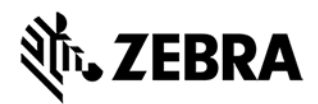

# MIS/TekRF: Installation Guide

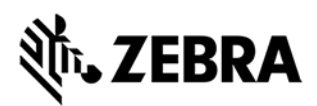

# **Overview**

The intent of this document is to highlight the environment setup steps, prior to the installation of MIS.

# Server Requirement

- Minimum 64-bit Server (or virtual machine)
- 8 GB or larger of RAM
- Dual core or higher
- 3 GHz or faster CPU.
- 200GB of free space on the hard drive.

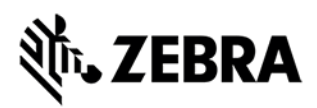

# Installing and Configuring Server

### Install IIS and Microsoft Message Queue (MSMQ)

On Windows Server, you install IIS using the Server Manager. This normally starts automatically for administrative users.

- 1. Click the "Local Server"
- 2. Under "Manage", choose "Add Roles and Features"

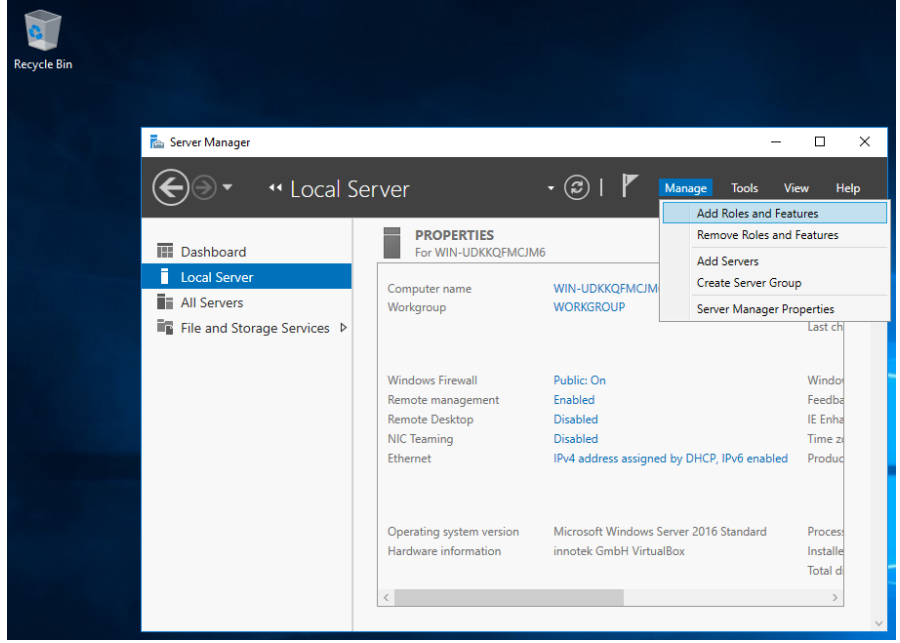

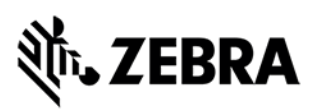

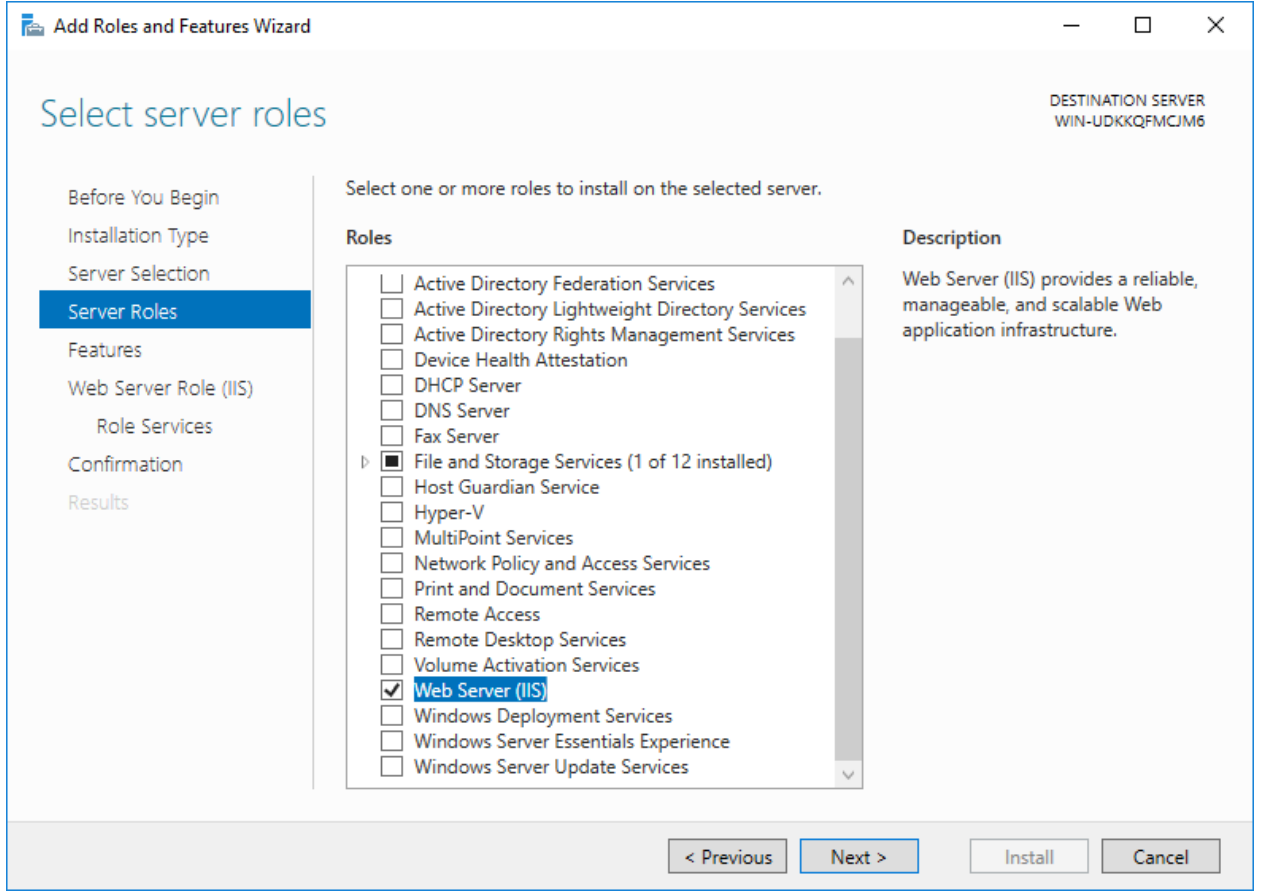

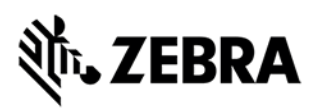

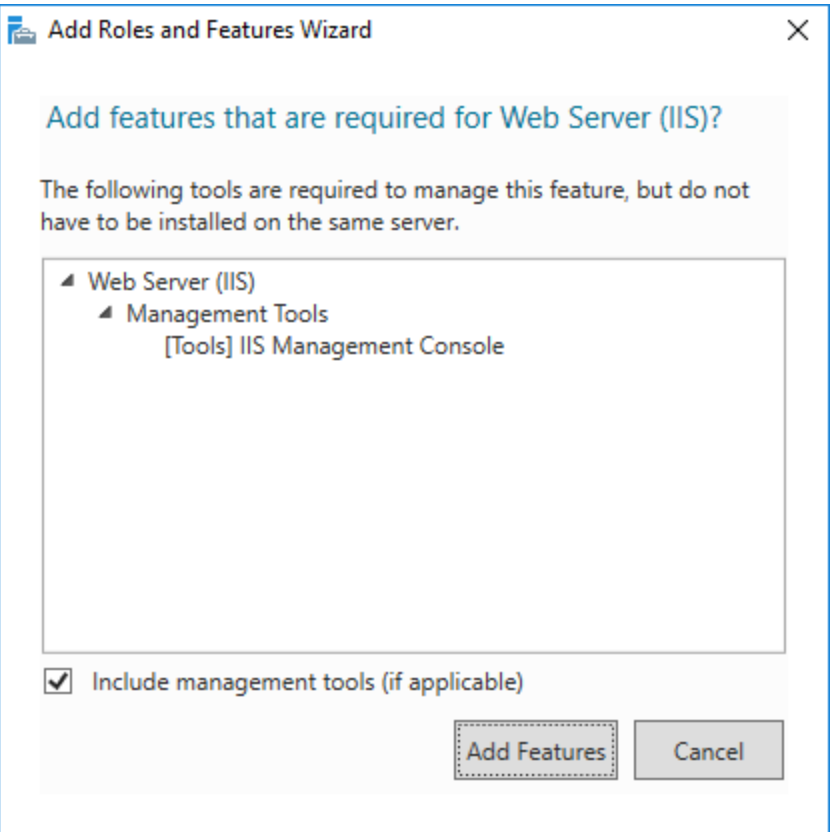

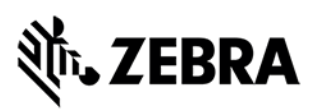

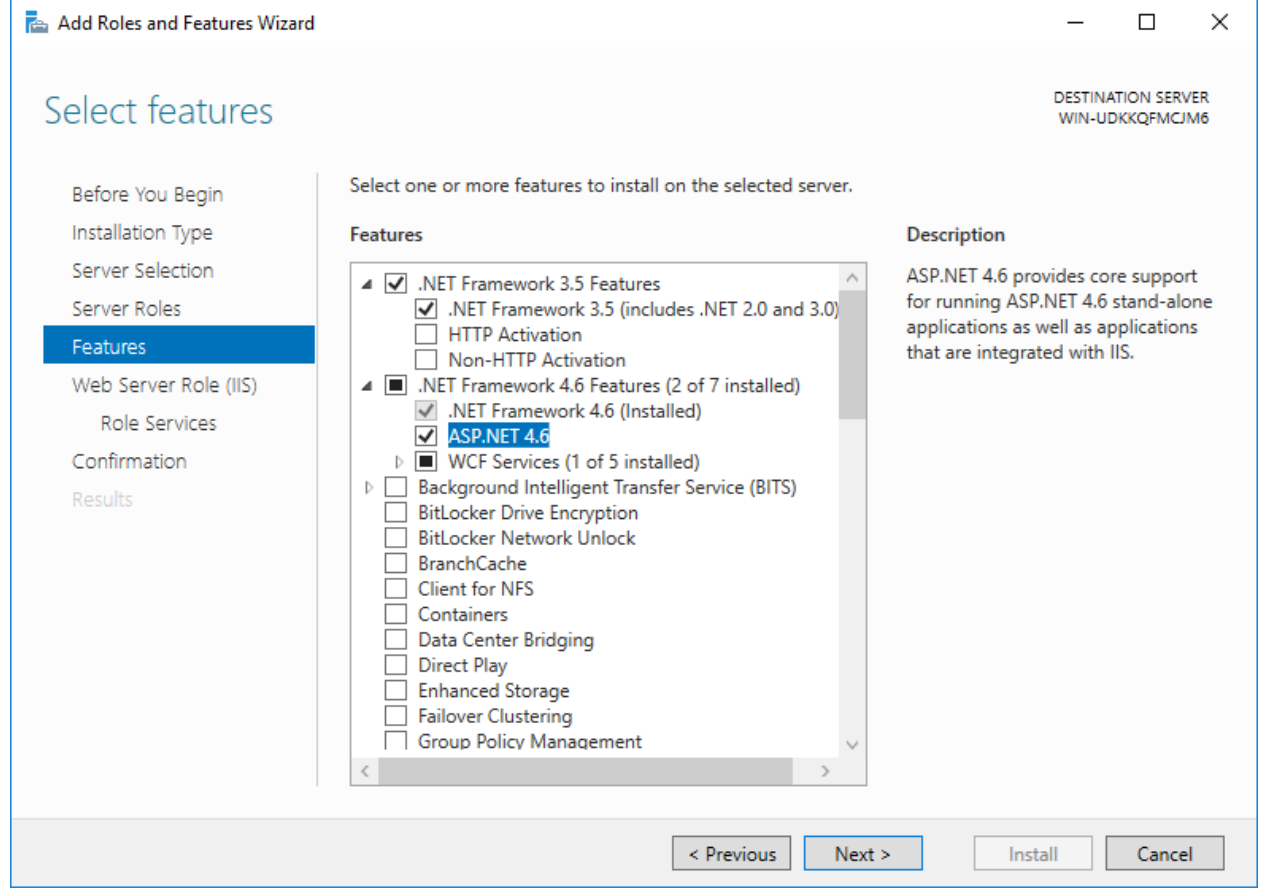

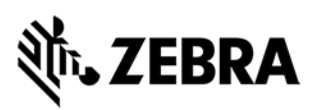

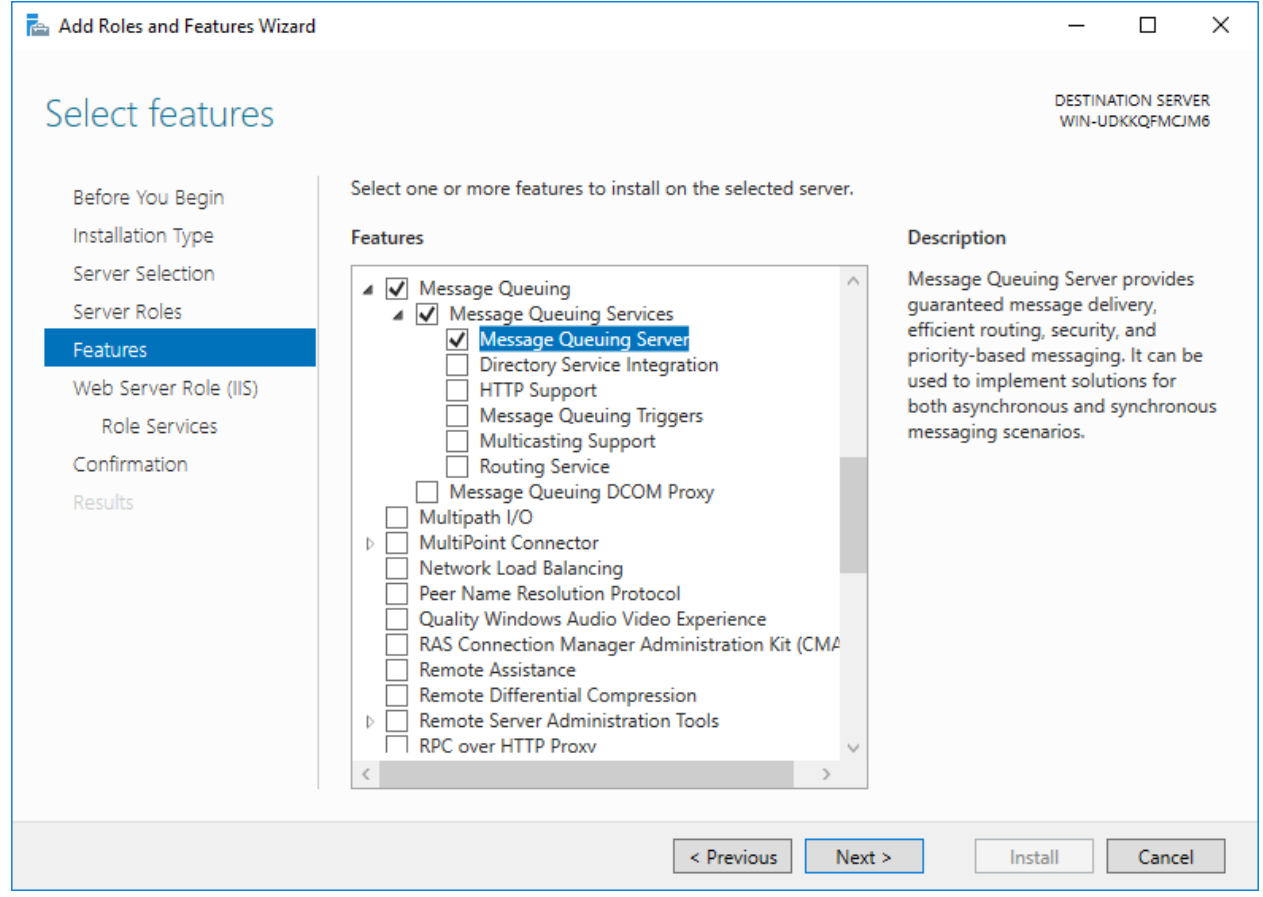

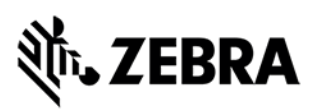

#### Add Roles and Features Wizard  $\Box$  $\times$ **DESTINATION SERVER** Select features WIN-UDKKQFMCJM6 Select one or more features to install on the selected server. Before You Begin Installation Type Description **Features** Server Selection Message Queuing Server provides TFTP Client  $\land$ VM Shielding Tools for Fabric Management quaranteed message delivery, Server Roles efficient routing, security, and WebDAV Redirector<br>
Mindows Biometric Framework Features priority-based messaging. It can be ▷ V Windows Defender Features (Installed) used to implement solutions for Web Server Role (IIS) both asynchronous and synchronous Windows Identity Foundation 3.5 Role Services Windows Internal Database messaging scenarios. Mindows PowerShell (2 of 5 installed) Confirmation ▷ Windows Process Activation Service Results Windows Search Service Windows Server Backup Windows Server Migration Tools Windows Standards-Based Storage Management<br>
I Windows TIFF IFilter WinRM IIS Extension WINS Server Wireless LAN Service √ WoW64 Support (Installed) XPS Viewer  $\leq$  Previous  $N$ ext > Install Cancel

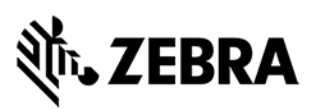

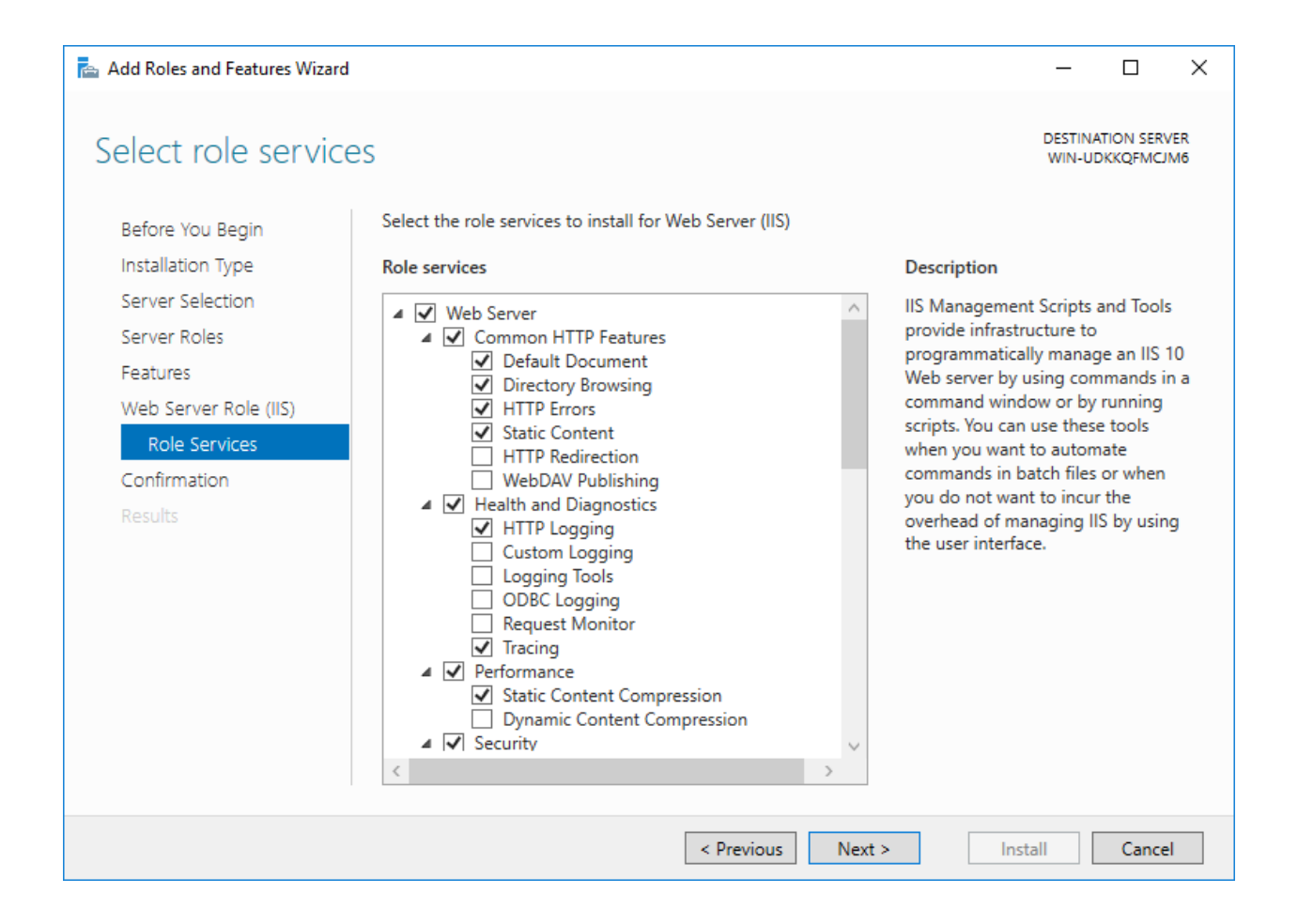

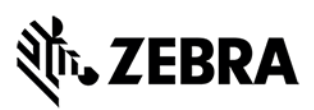

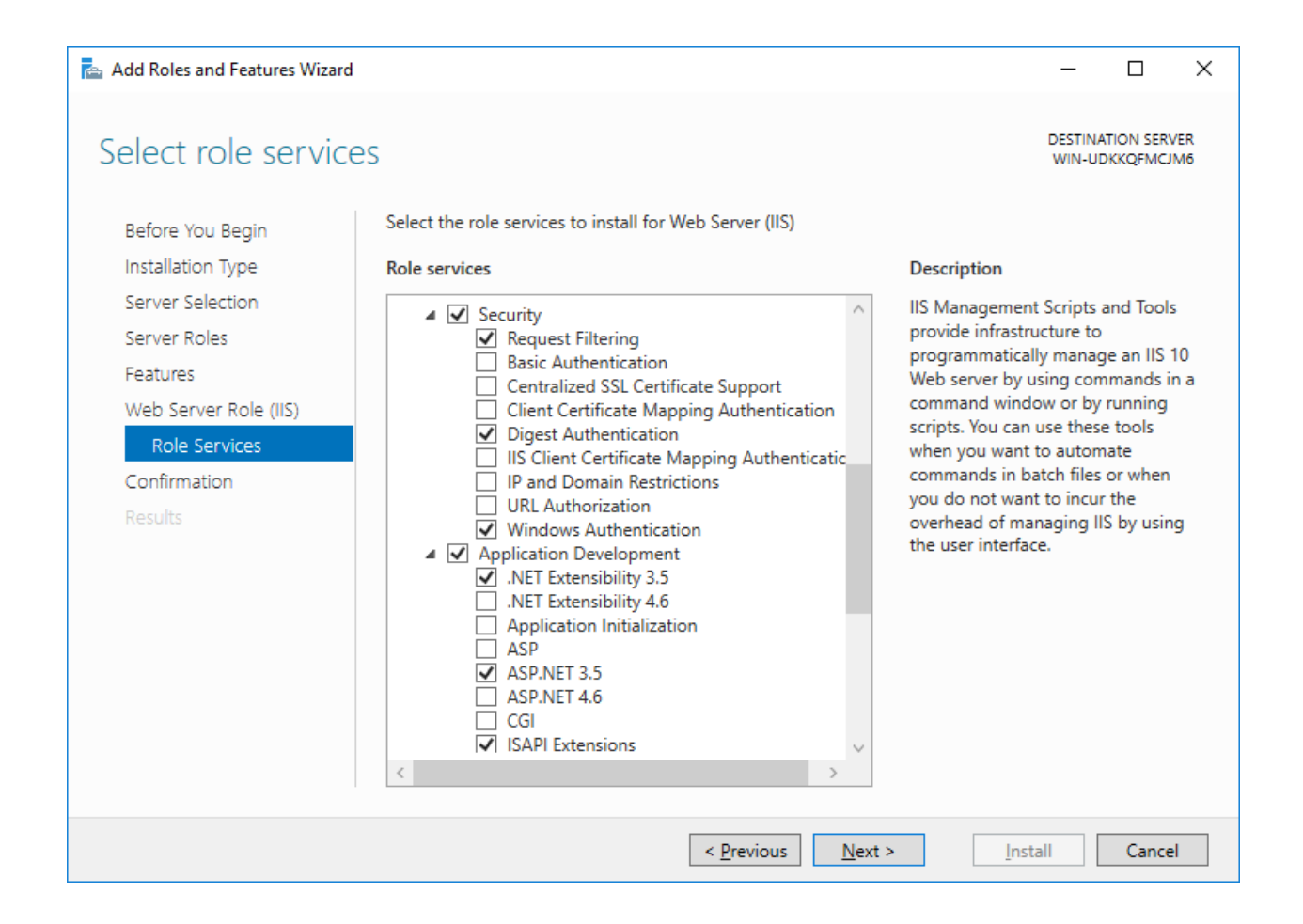

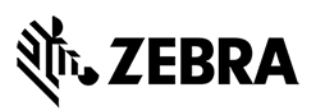

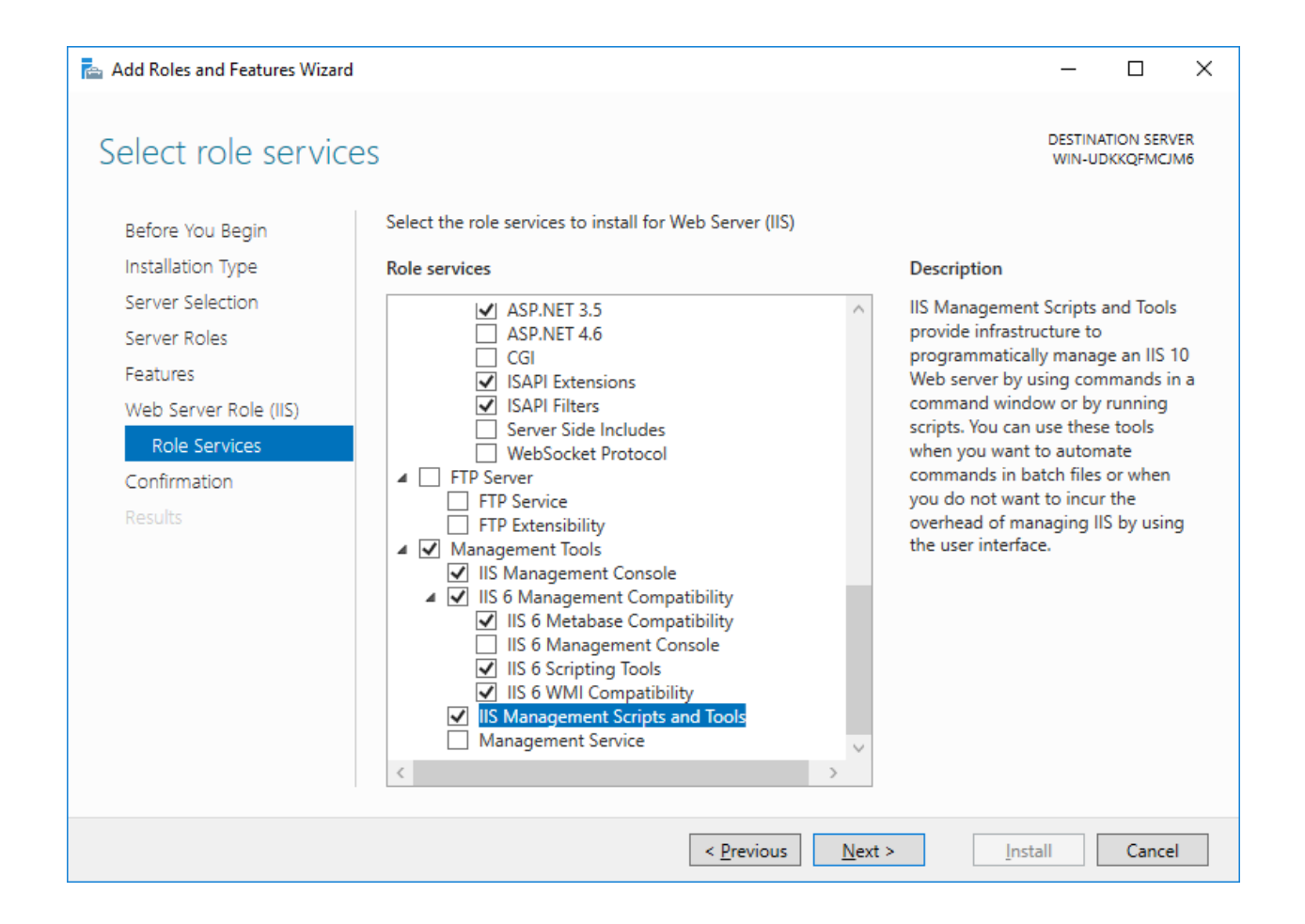

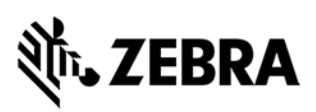

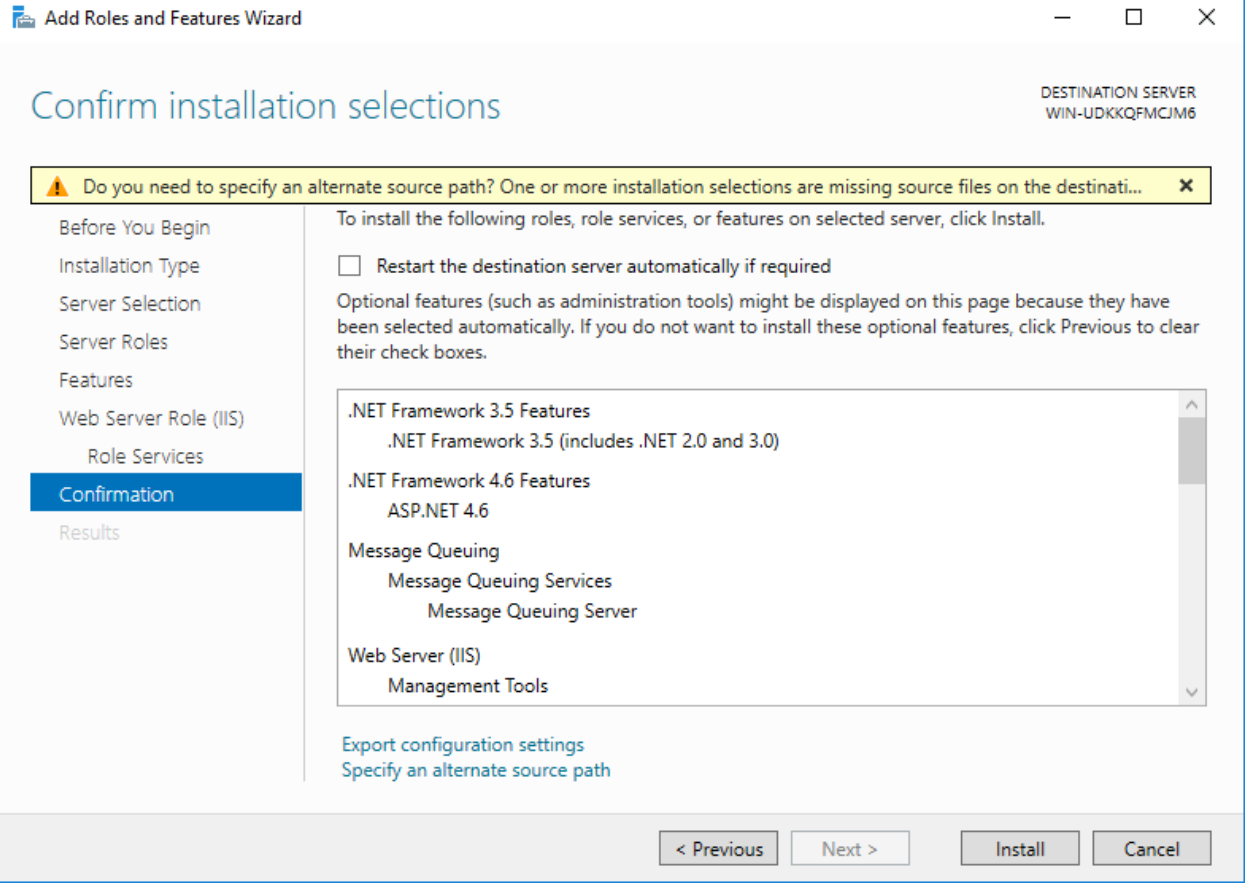

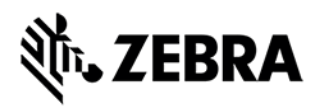

### SQL Server Installation

\*\*\* newer SQL Express installation screens may be different from these 2016 version installation.

- Download from an MSDN Subscription or otherwise get the SQL Server 2016 Express [with Advanced Services] and Service Pack 2 (x64) (or latest service pack).
	- $\circ$  In this example, we are installing onto a 64-bit machine, so we choose the 64-bit SQL Server.
	- o A customer installation may use Standard or another variant of SQL Server.
	- $\circ$  The customer may choose a central instance of SQL Server. In this case, the SQL Connectivity Tools must be installed onto the MIS Server system.

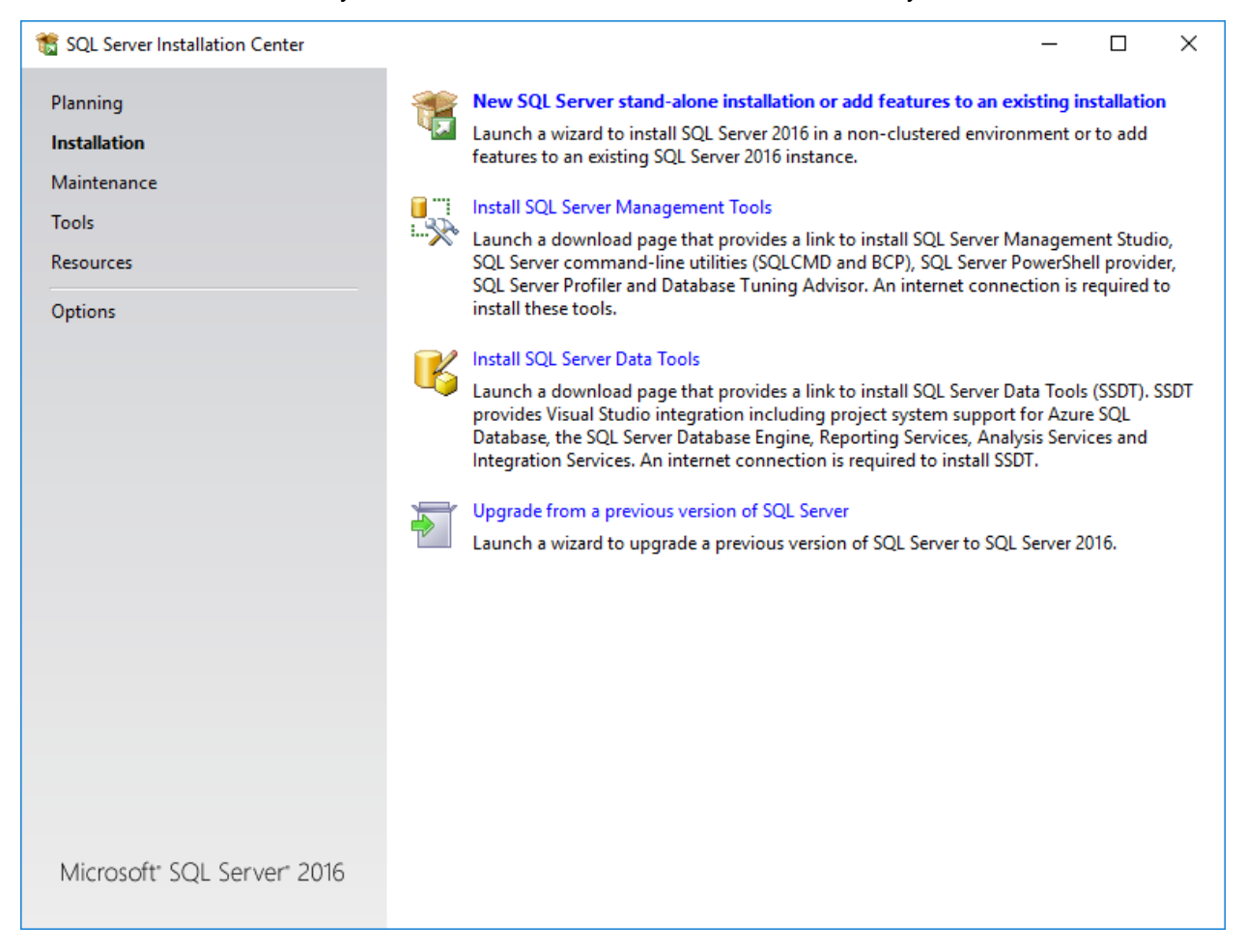

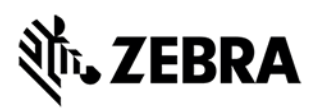

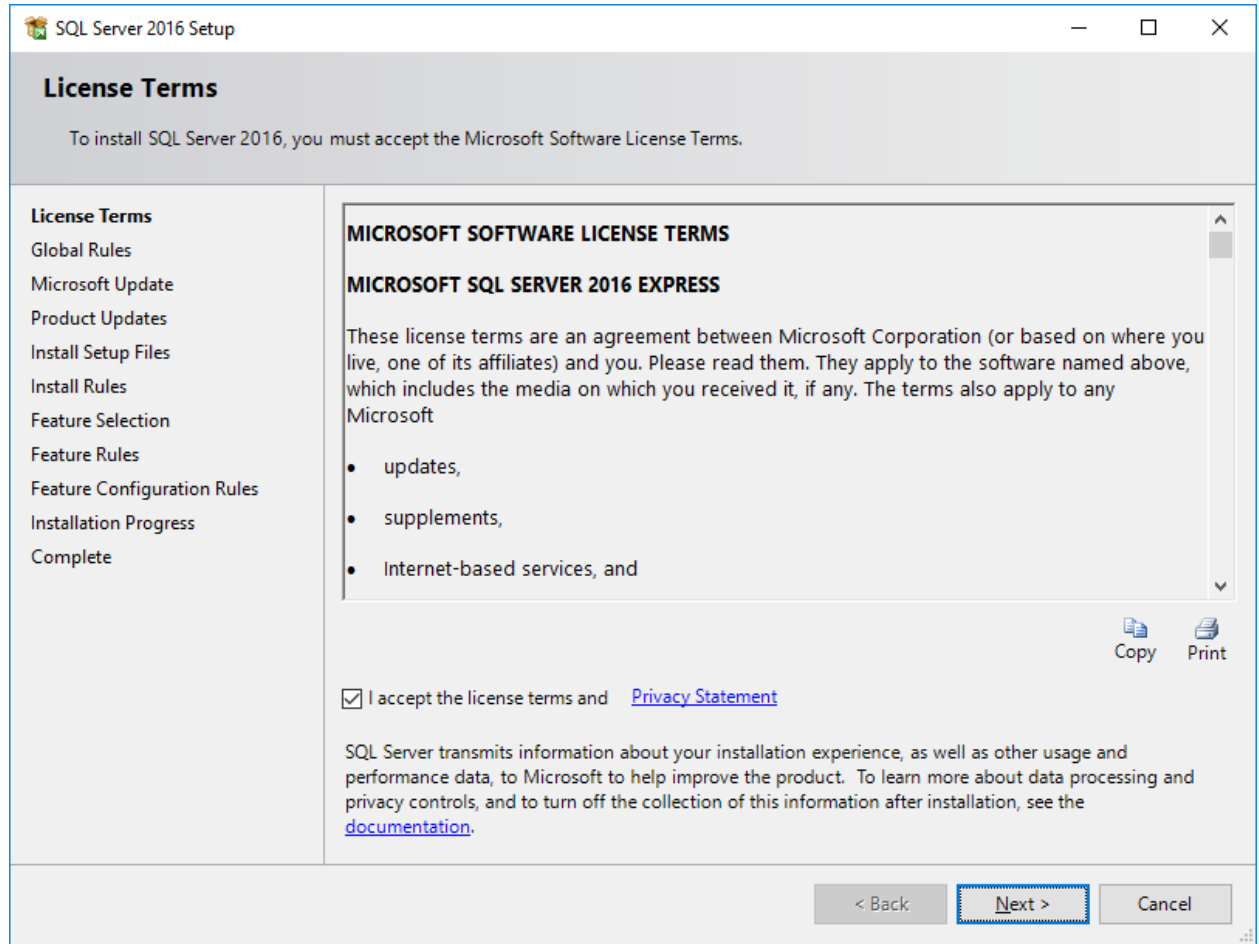

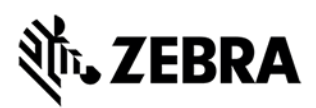

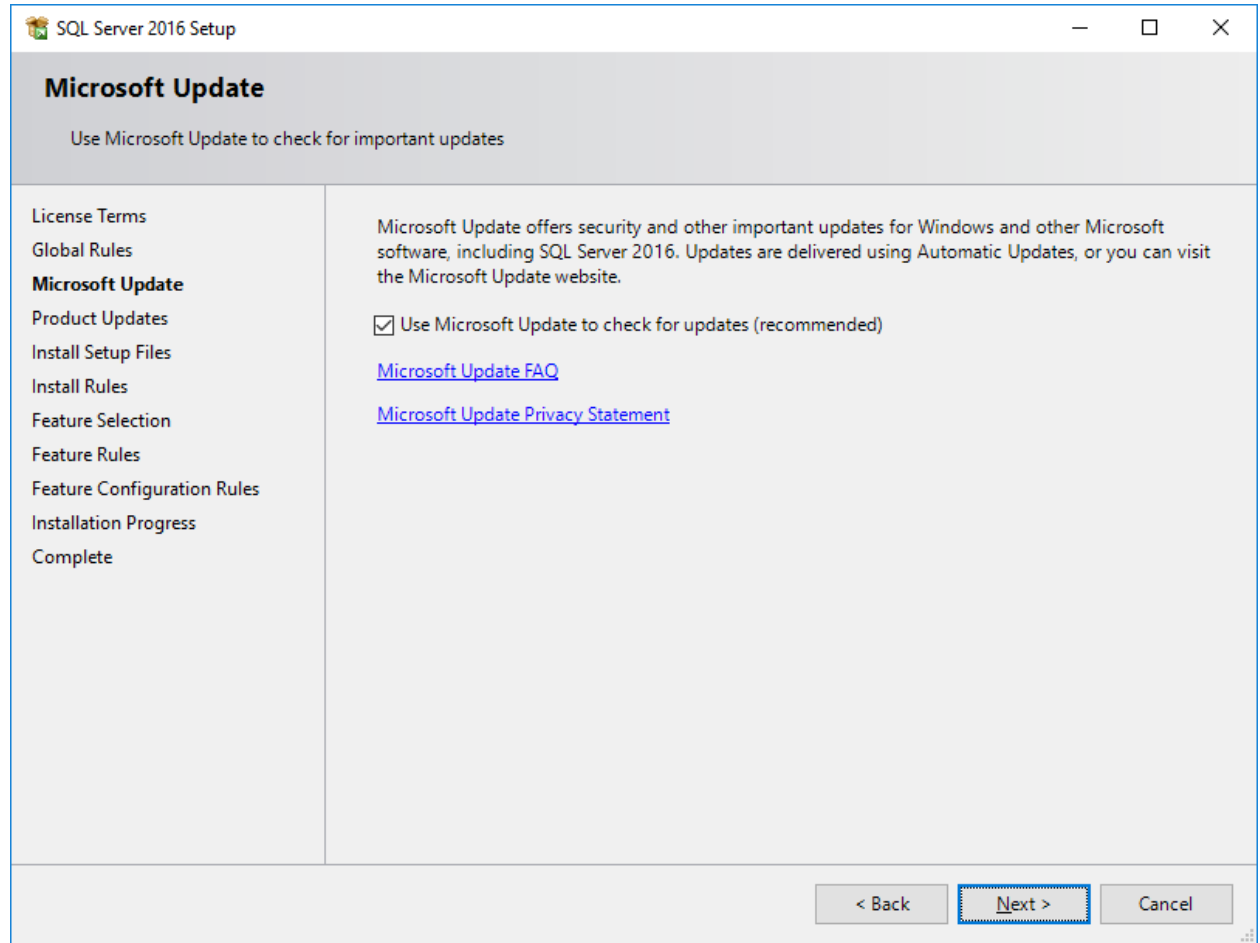

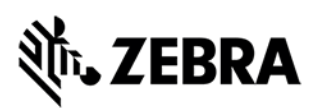

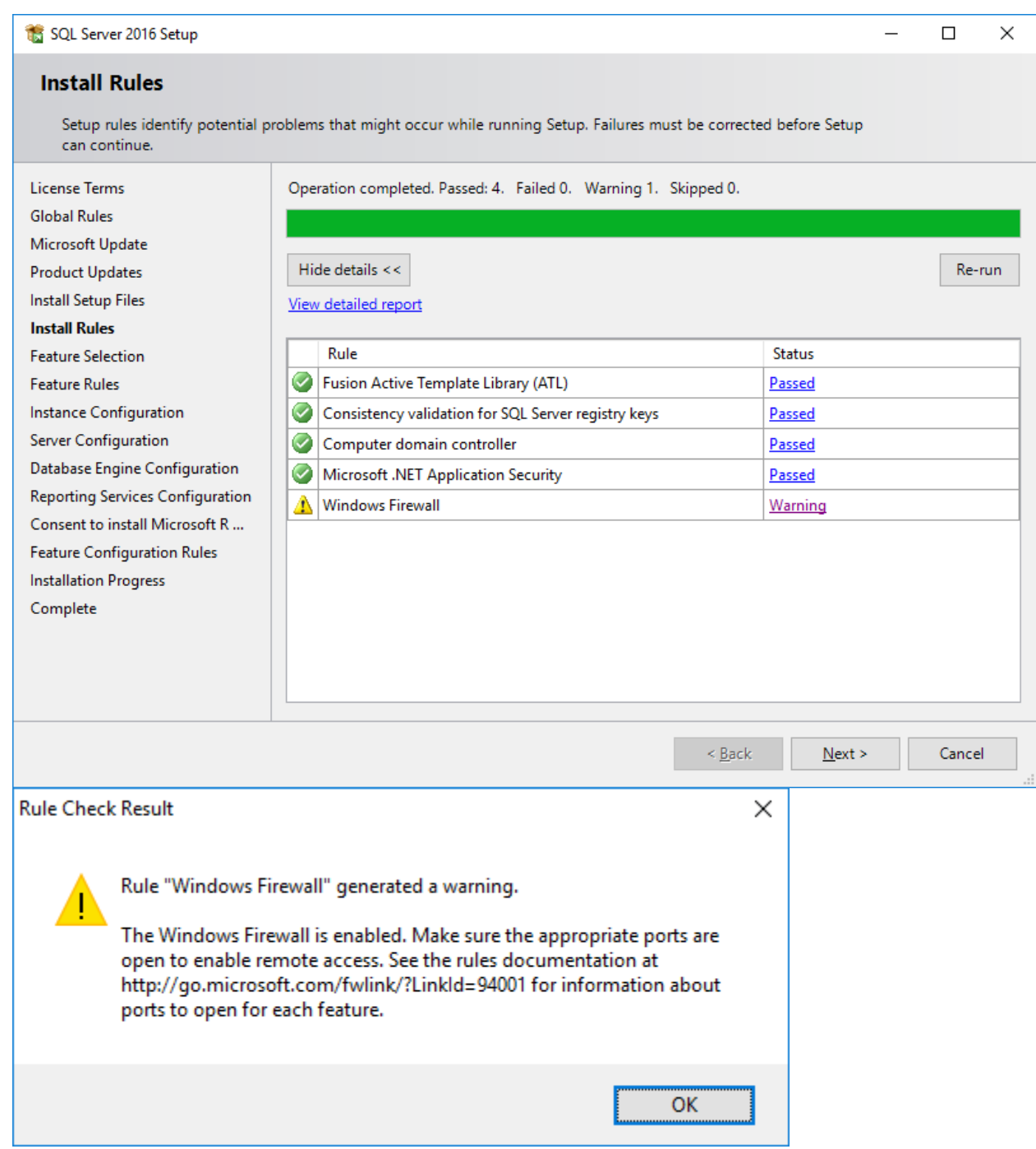

#### **Link for Firewall access.**

[https://docs.microsoft.com/en-us/sql/sql-server/install/configure-the-windows-firewall-to-allow-sql](https://docs.microsoft.com/en-us/sql/sql-server/install/configure-the-windows-firewall-to-allow-sql-server-access?view=sql-server-2017)[server-access?view=sql-server-2017](https://docs.microsoft.com/en-us/sql/sql-server/install/configure-the-windows-firewall-to-allow-sql-server-access?view=sql-server-2017)

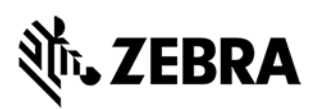

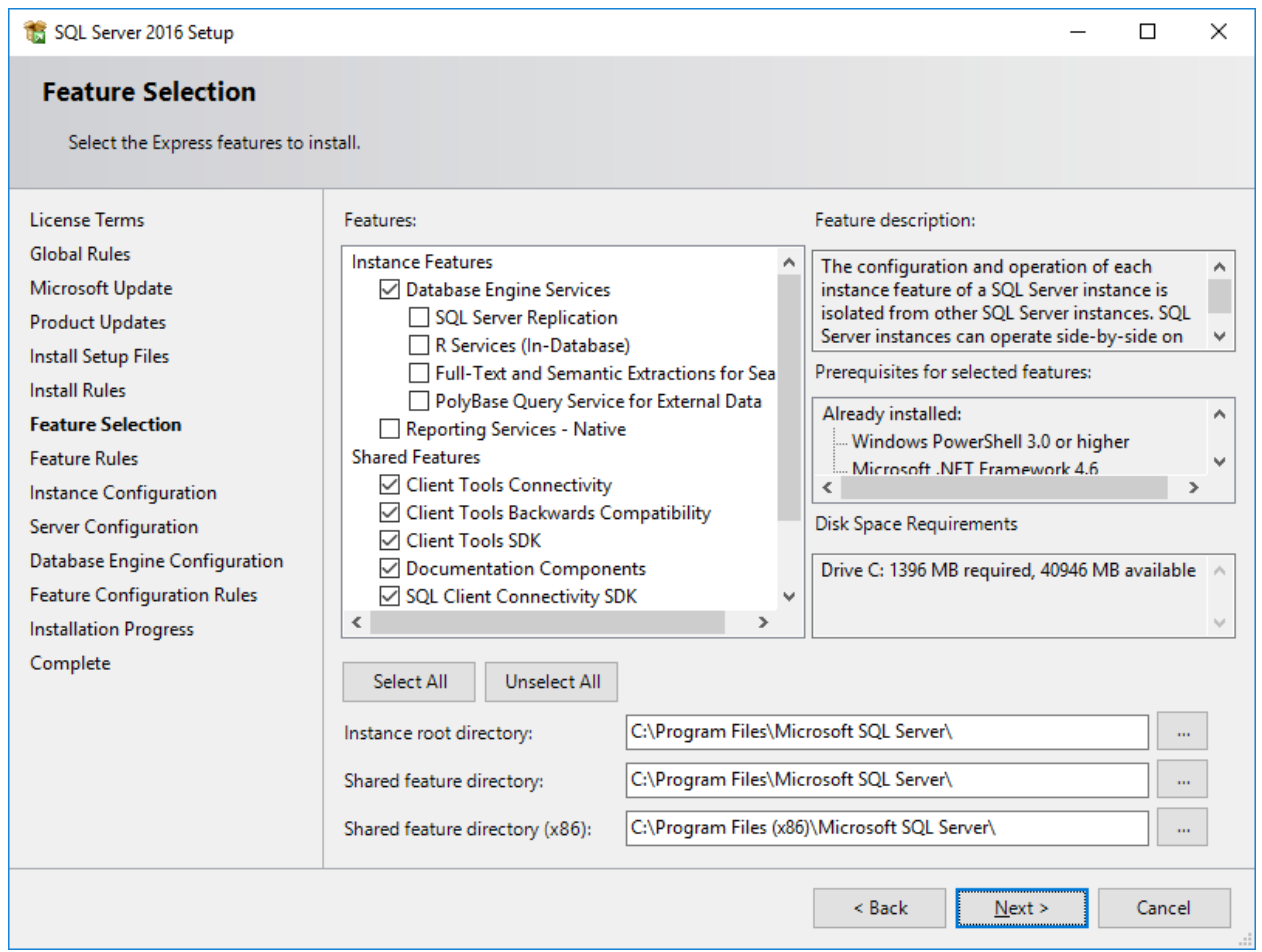

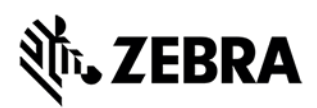

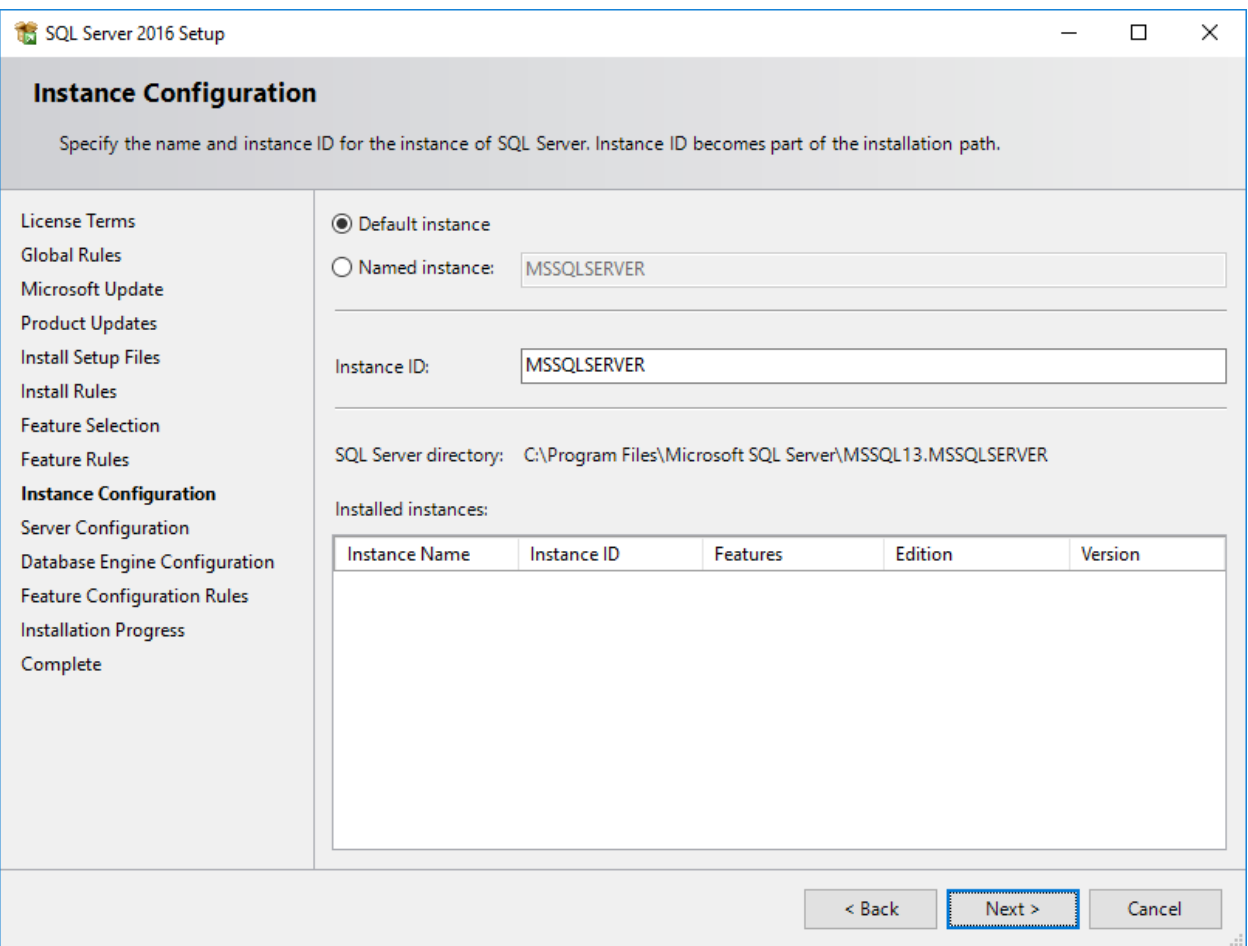

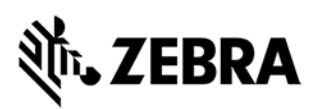

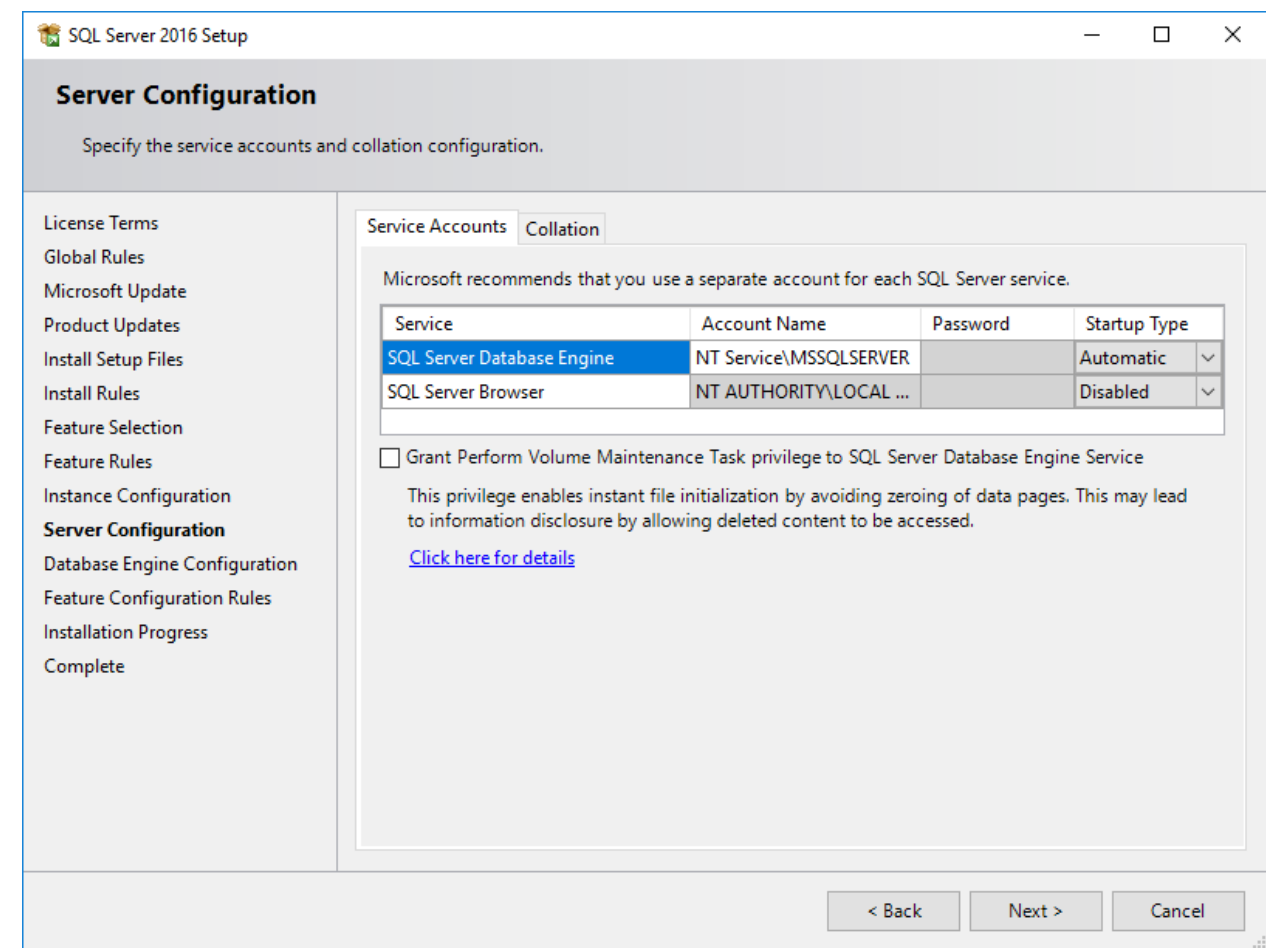

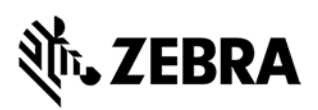

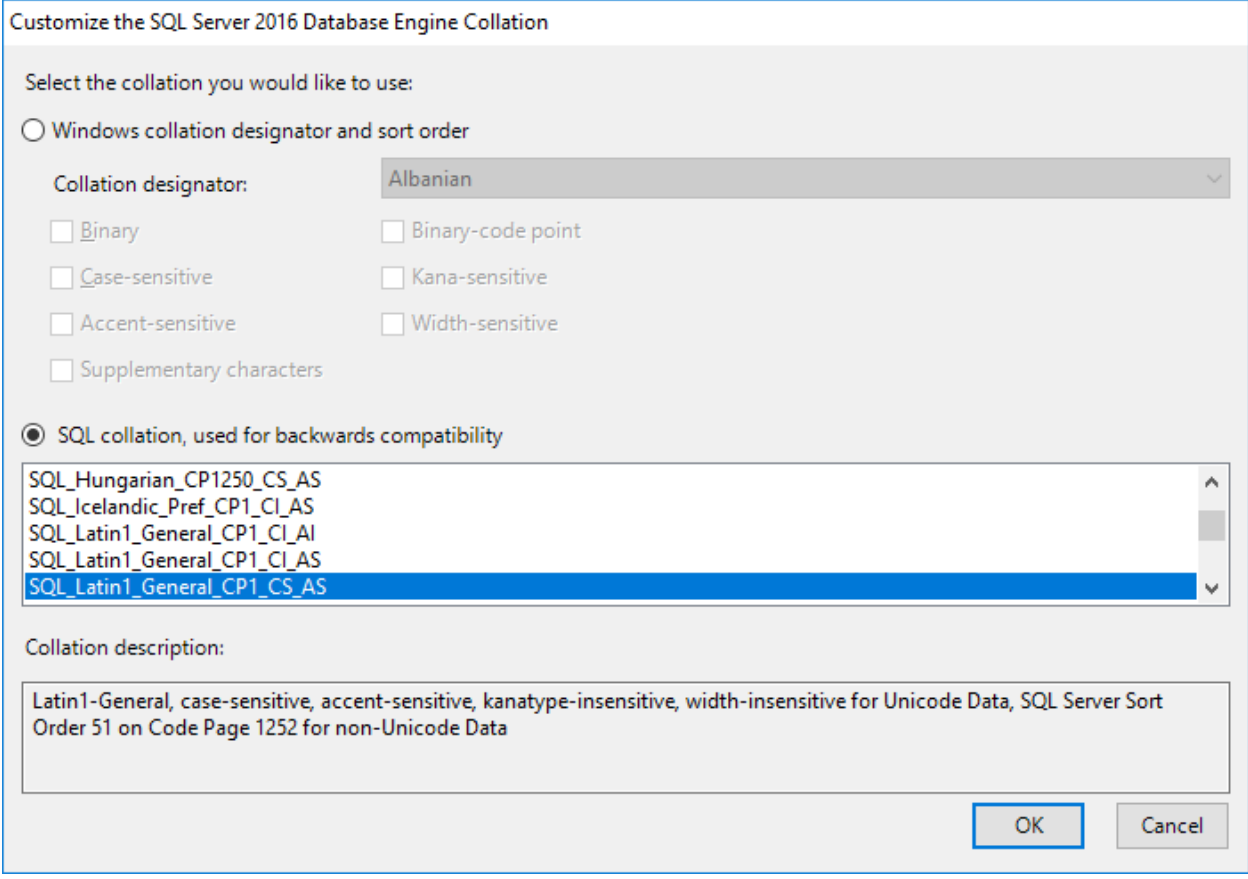

**Note** - The value selected above is chosen for test machine purposes.

MOST customer installing TekRF/TekConsole will prefer the original

SQL\_Latin1\_General\_CP1\_CI\_AS (Case-Insensitive) option, as it means they don't have to worry about case-sensitivity with operator/user names.

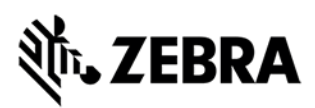

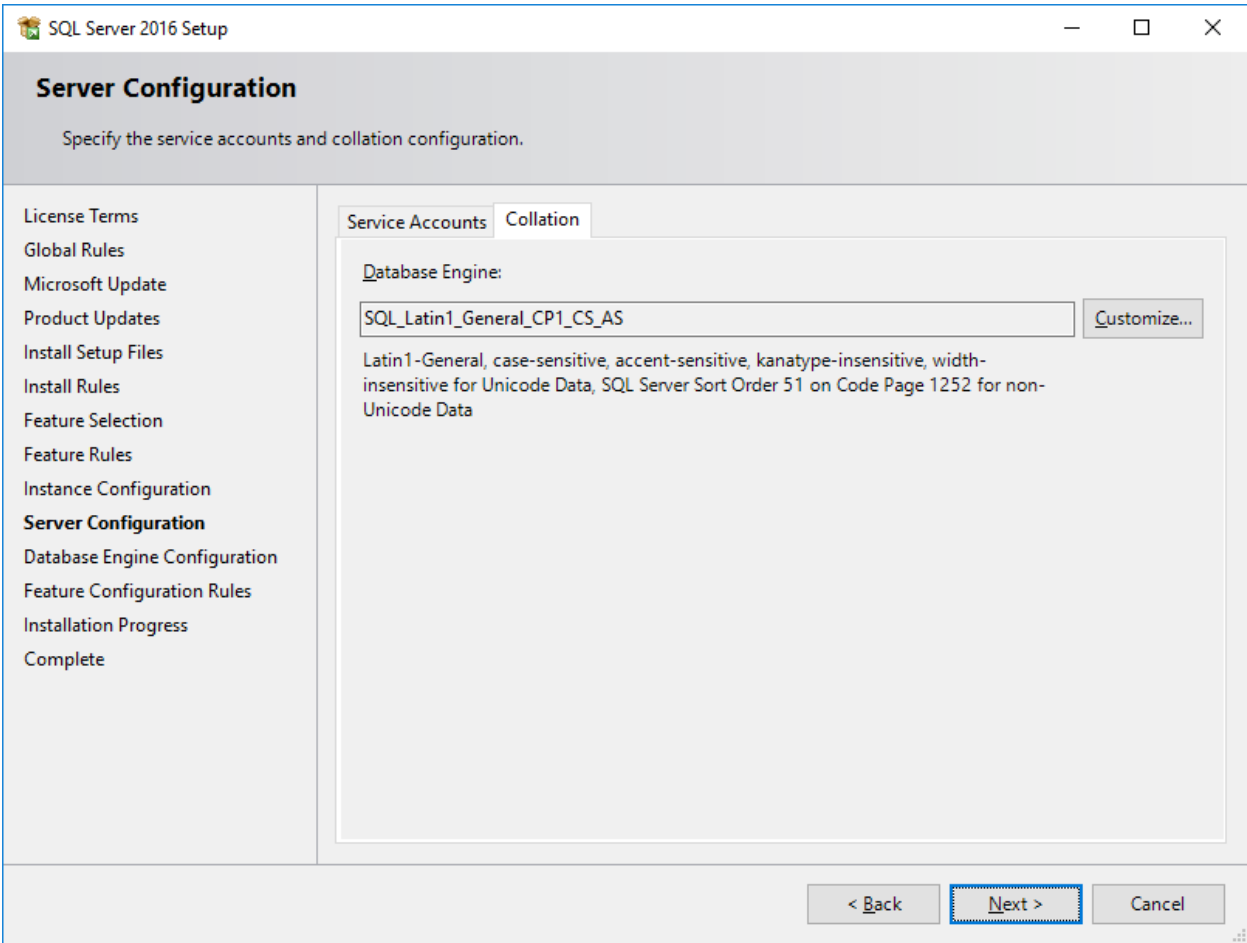

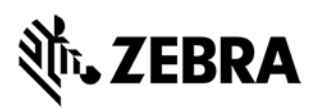

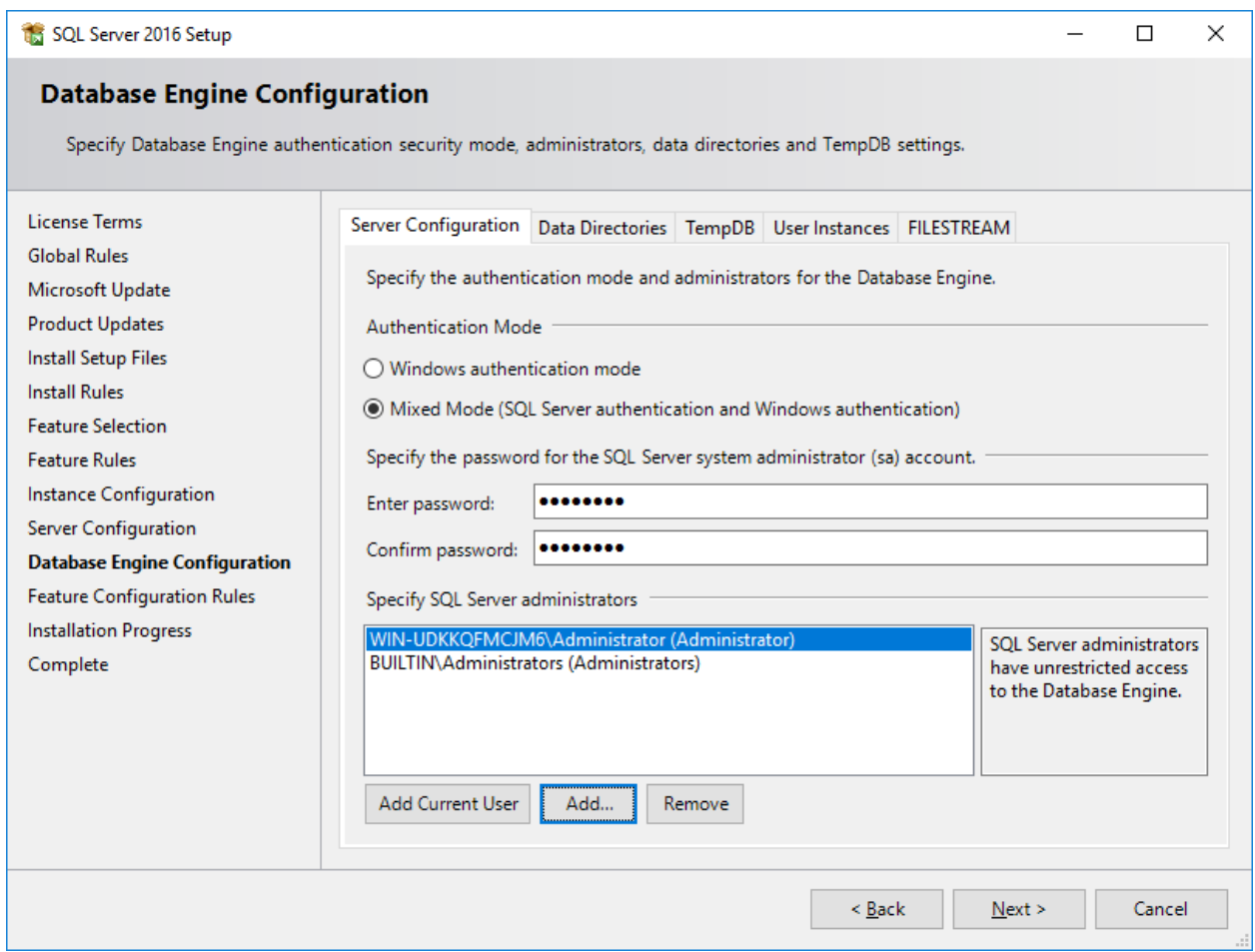

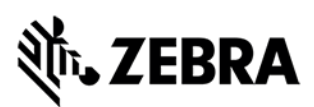

#### SQL Server 2016 Setup

#### Complete

Your SQL Server 2016 installation completed successfully with product updates.

**License Terms** Information about the Setup operation or possible next steps: **Global Rules**  $\Delta$ Feature Status Microsoft Update C Client Tools Connectivity Succeeded **Product Updates** Client Tools SDK Succeeded **Install Setup Files** Client Tools Backwards Compatibility Succeeded **Install Rules** Database Engine Services Succeeded SQL Browser Succeeded **Feature Selection Documentation Components** Succeeded **Feature Rules** Instance Configuration Details: Server Configuration Database Engine Configuration **Feature Configuration Rules Installation Progress Product Update:** Product Update has successfully applied KB 4052908 <http://support.microsoft.com/?id= Complete 4052908>. These updates have set the patch level of the Setup operation to 13.2.5026.0. Summary log file has been saved to the following location: C:\Program Files\Microsoft SQL Server\130\Setup Bootstrap\Log\20181004\_161919\Summary\_WIN-UDKKQFMCJM6 20181004 161919.txt Close

 $\Box$ 

 $\times$ 

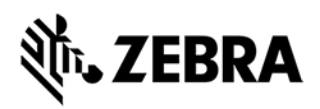

# Disable IE Enhanced Security

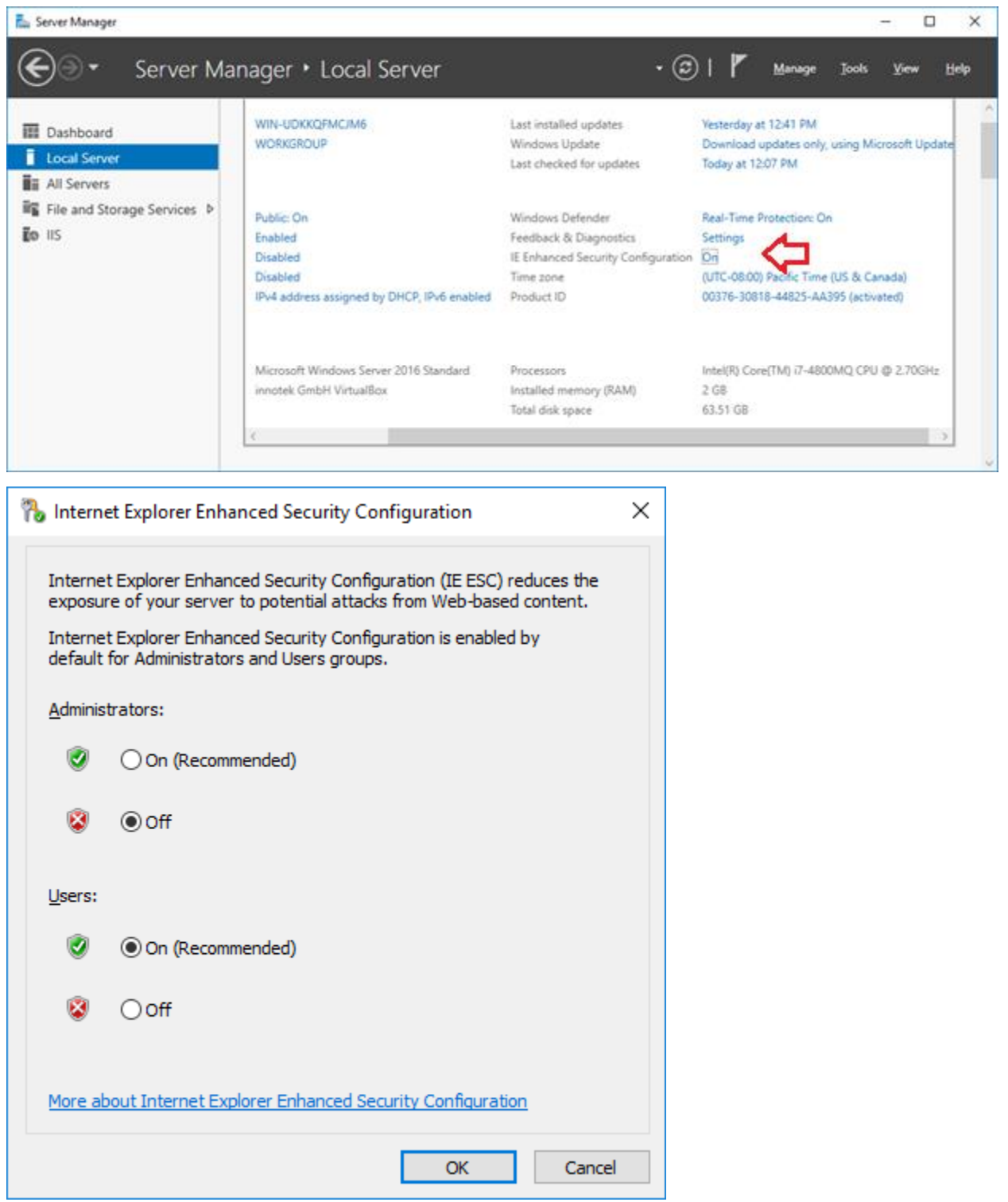

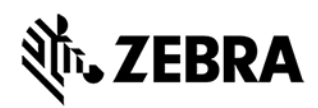

# Install SQL Server Management Studio (SSMS)

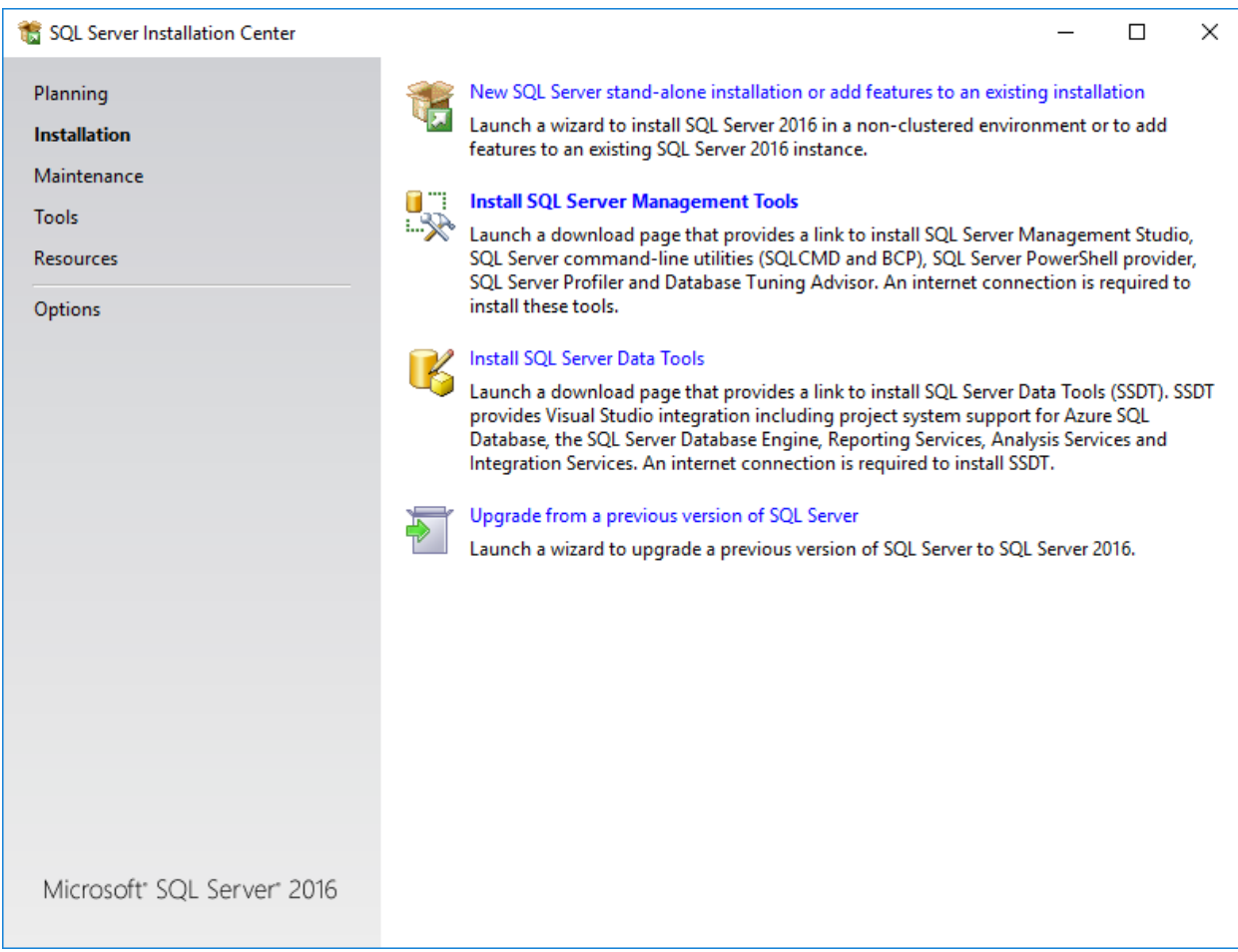

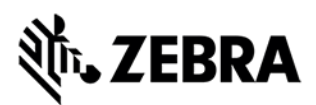

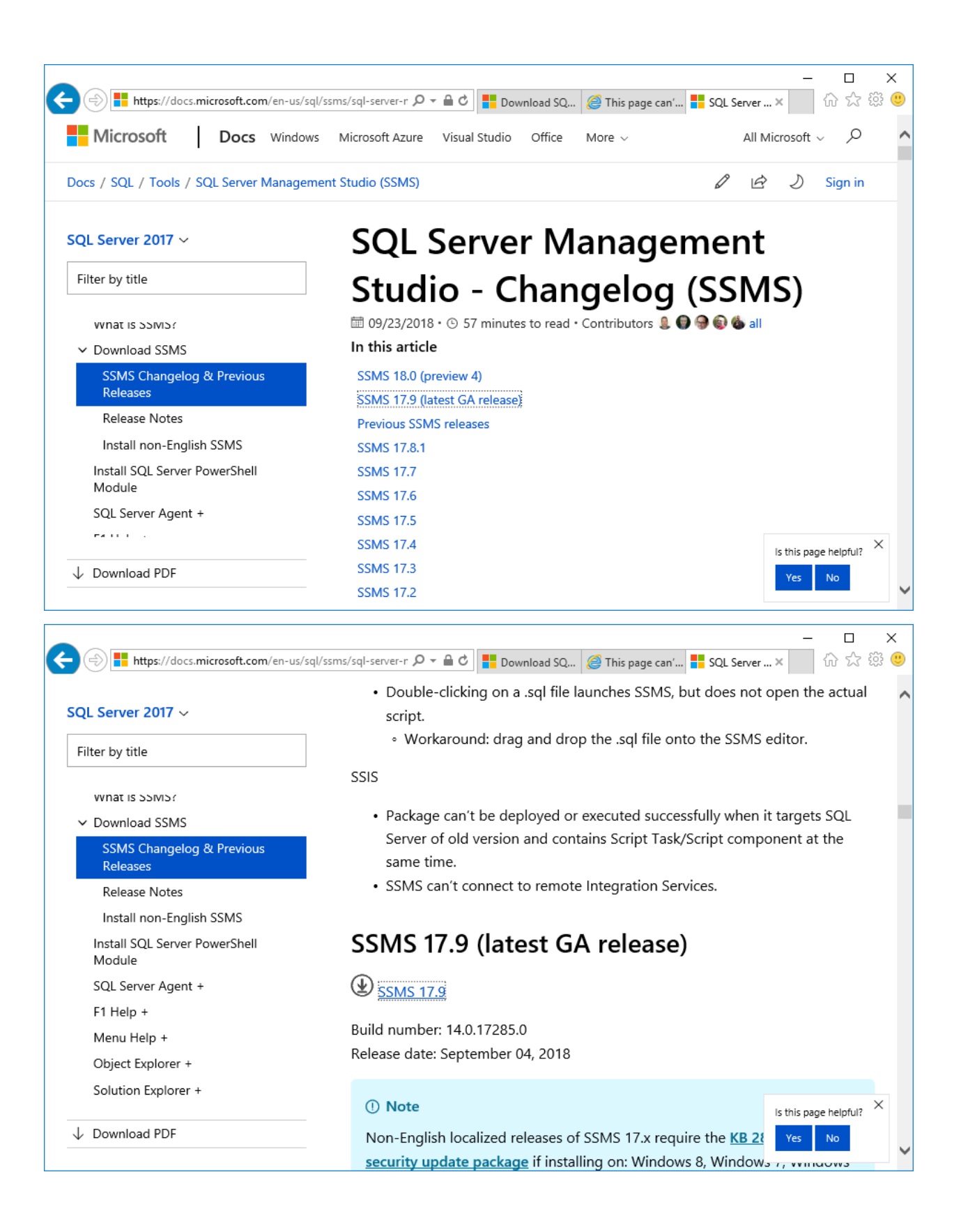

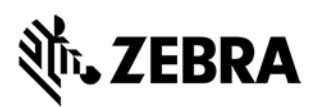

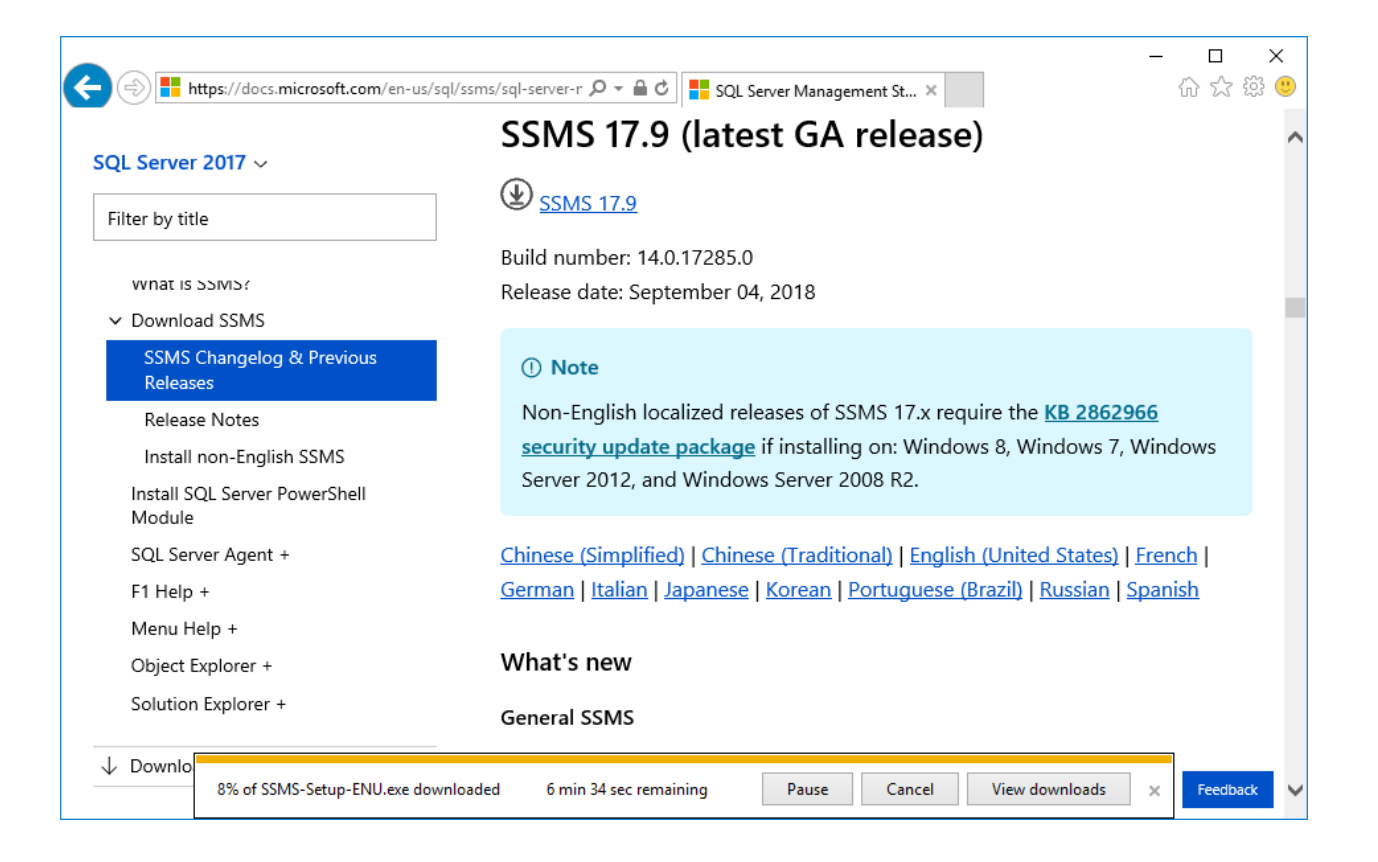

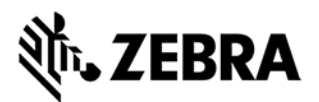

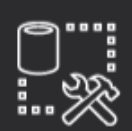

# **RELEASE 17.9** … ※ Microsoft SQL Server Management Studio

Welcome. Click "Install" to begin.

By clicking the "Install" button, I acknowledge that I accept the License Terms and Privacy Statement.

SQL Server Management Studio transmits information about your installation experience, as well as other usage and performance data, to Microsoft to help improve the product. To learn more about data processing and privacy controls, and to turn off the collection of this information after installation, see the documentation.

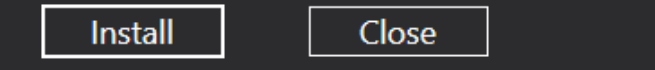

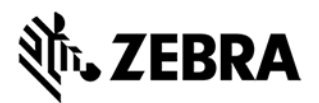

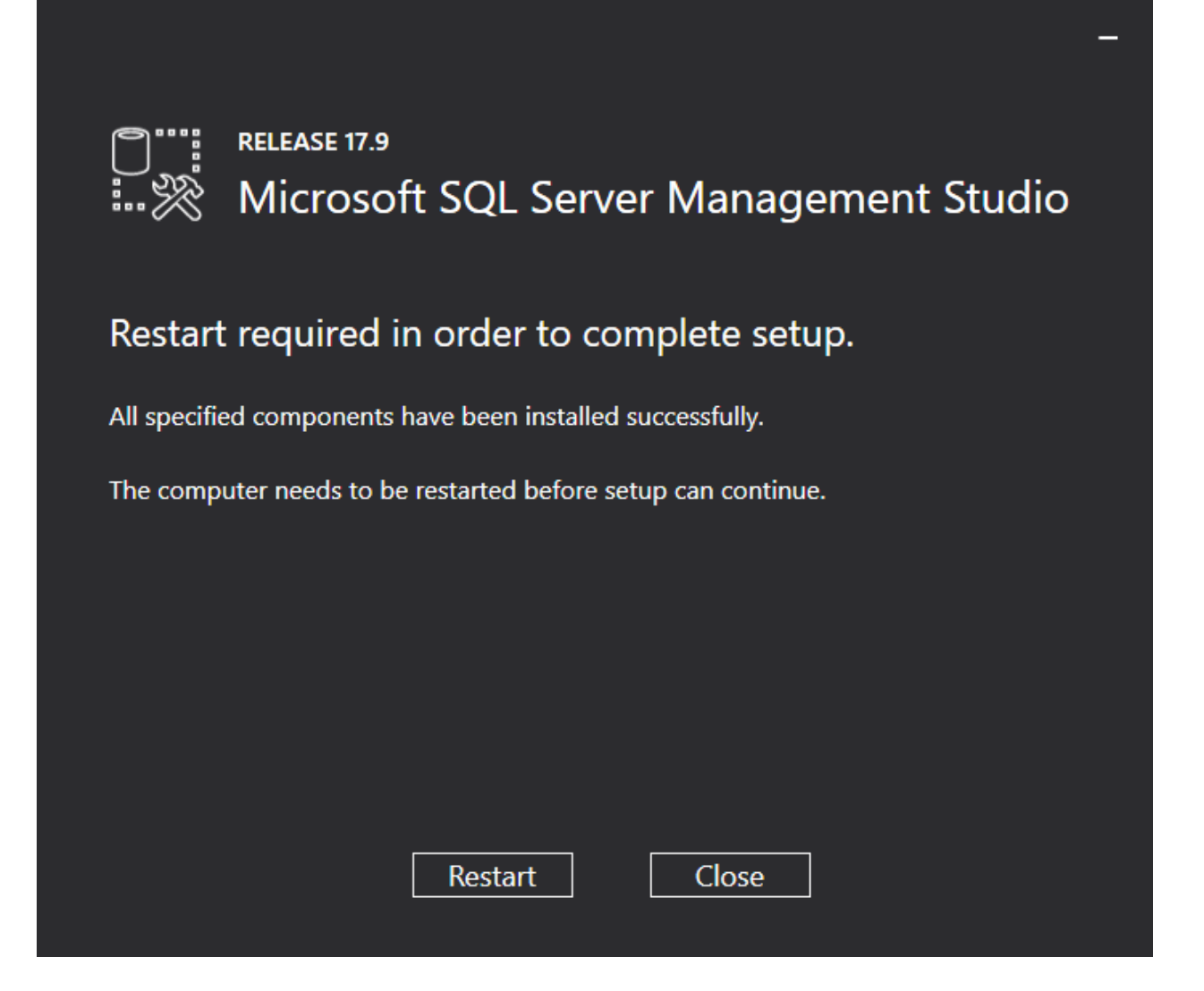

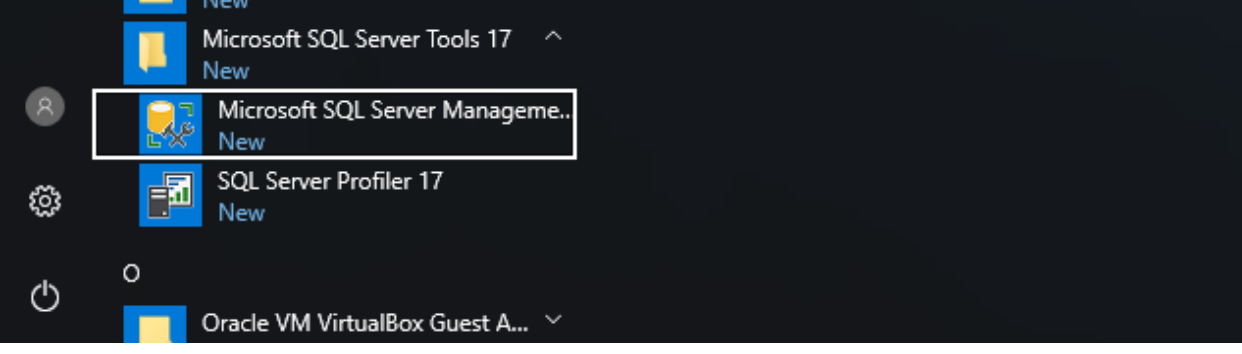

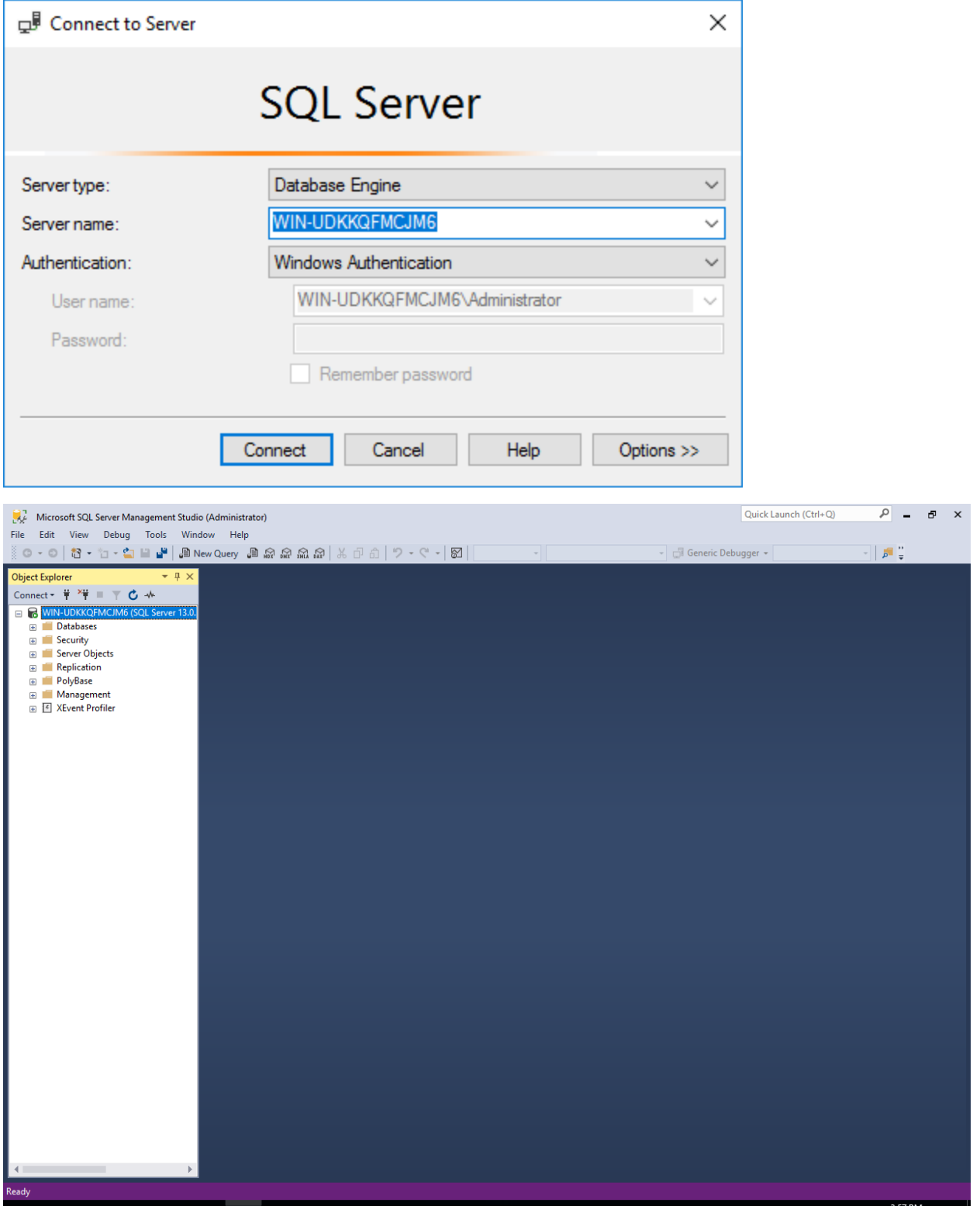

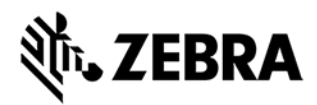

### SQL Management Studio.

Open a New Query from SQL Management Studio.

You'll want to enable the **xp\_cmdshell** stored procedure (Documented here: https://docs.microsoft.com/en-us/sql/database-engine/configure-windows/xp-cmdshell-serverconfiguration-option?view=sql-server-2017 )

Copy and paste the SQL script below into the query window.

```
-- To allow advanced options to be changed. 
EXEC sp configure 'show advanced options', 1;
GO 
-- To update the currently configured value.
RECONFIGURE; 
GO 
-- To enable the feature. 
EXEC sp_configure 'xp_cmdshell', 1;
GO 
-- To update the currently configured value. 
RECONFIGURE; 
GO
```
Click the Execute button to perform the entered script.

The resulting "Messages" pane should have the following messages…

Configuration option 'show advanced options' changed from 0 to 1. Run the RECONFIGURE statement to install.

Configuration option 'xp\_cmdshell' changed from 0 to 1. Run the RECONFIGURE statement to install.

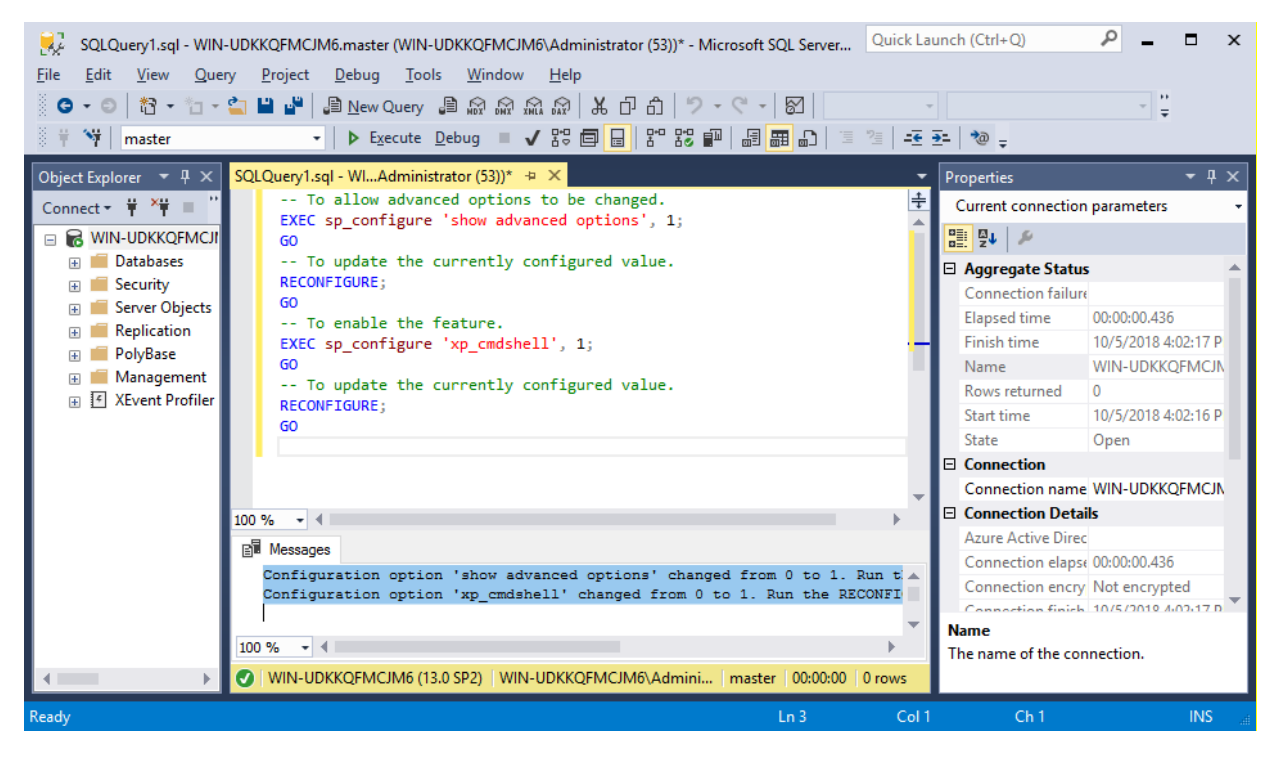

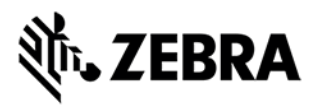

### Update Registry for "SharedSection" Setting

This setting is to allow larger number of spawned processes used by the SAP GUI interface (i.e., TekConsole SC)

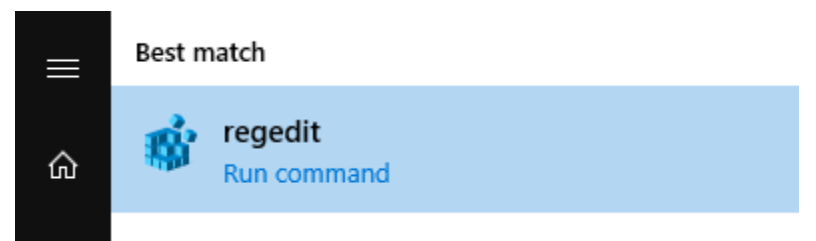

#### **Start the regedit.exe program.**

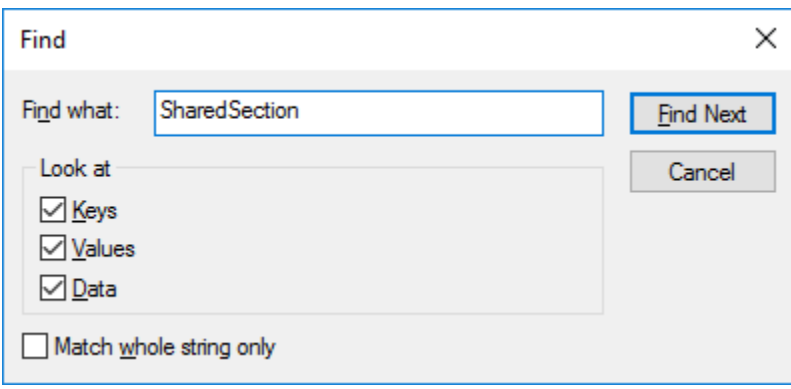

Search for the *SharedSection* string.

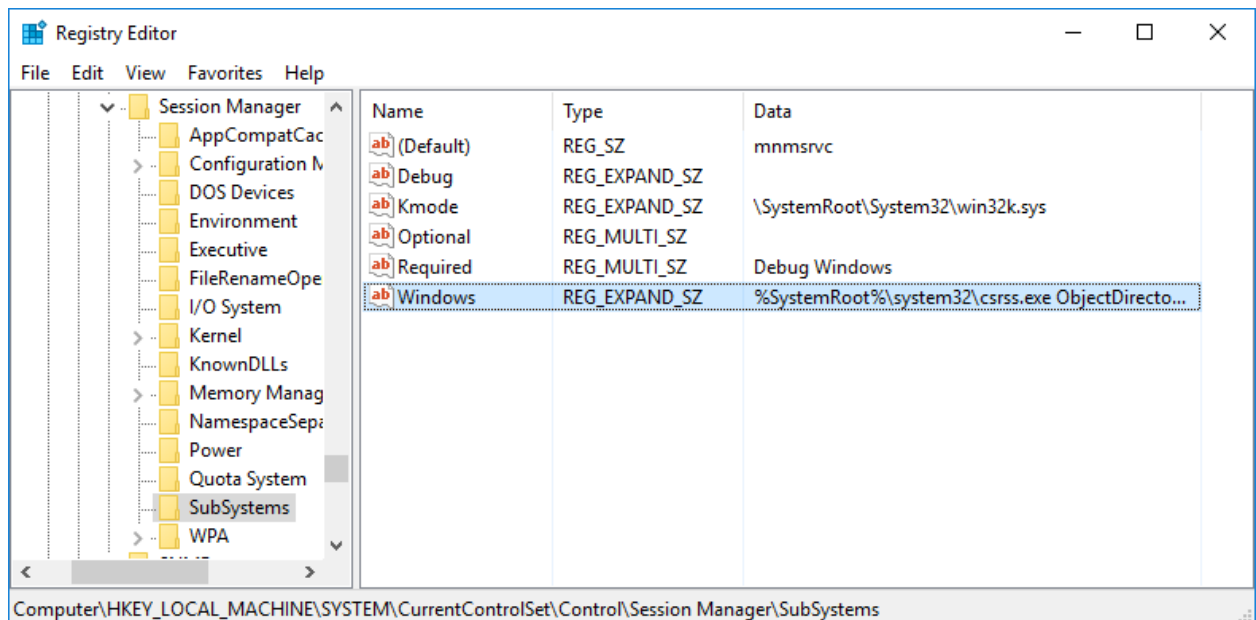

Or navigate directly to the key *LOCAL\_MACHINE\SYSTEM\CurrentControlSet\Control\Session Manager\SubSystems\* and value *Windows*.

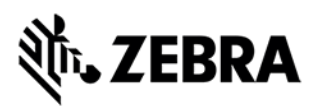

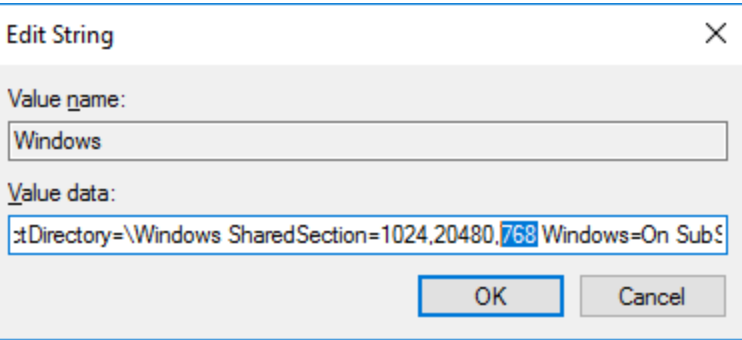

Edit the 3<sup>rd</sup> comma-separated numeric value after SharedSection=

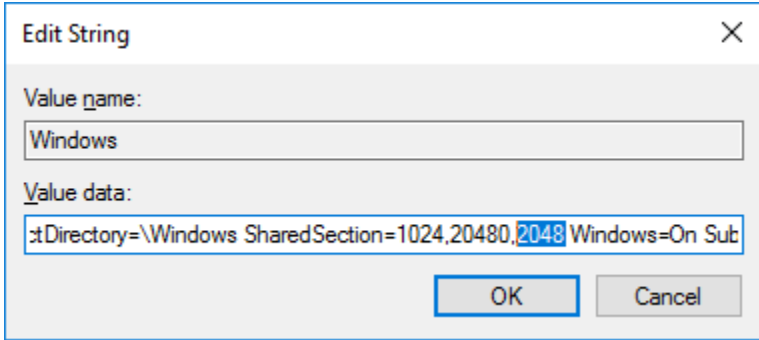

Update the value to 2048 (from 768).

Click OK to save the value.

**Note:** a reboot is required for this setting to take effect. Other acceptable values are 3072 or 4096.

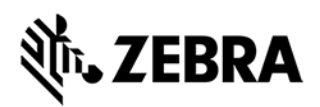

### Check for OS Updates.

Apply any required updates.

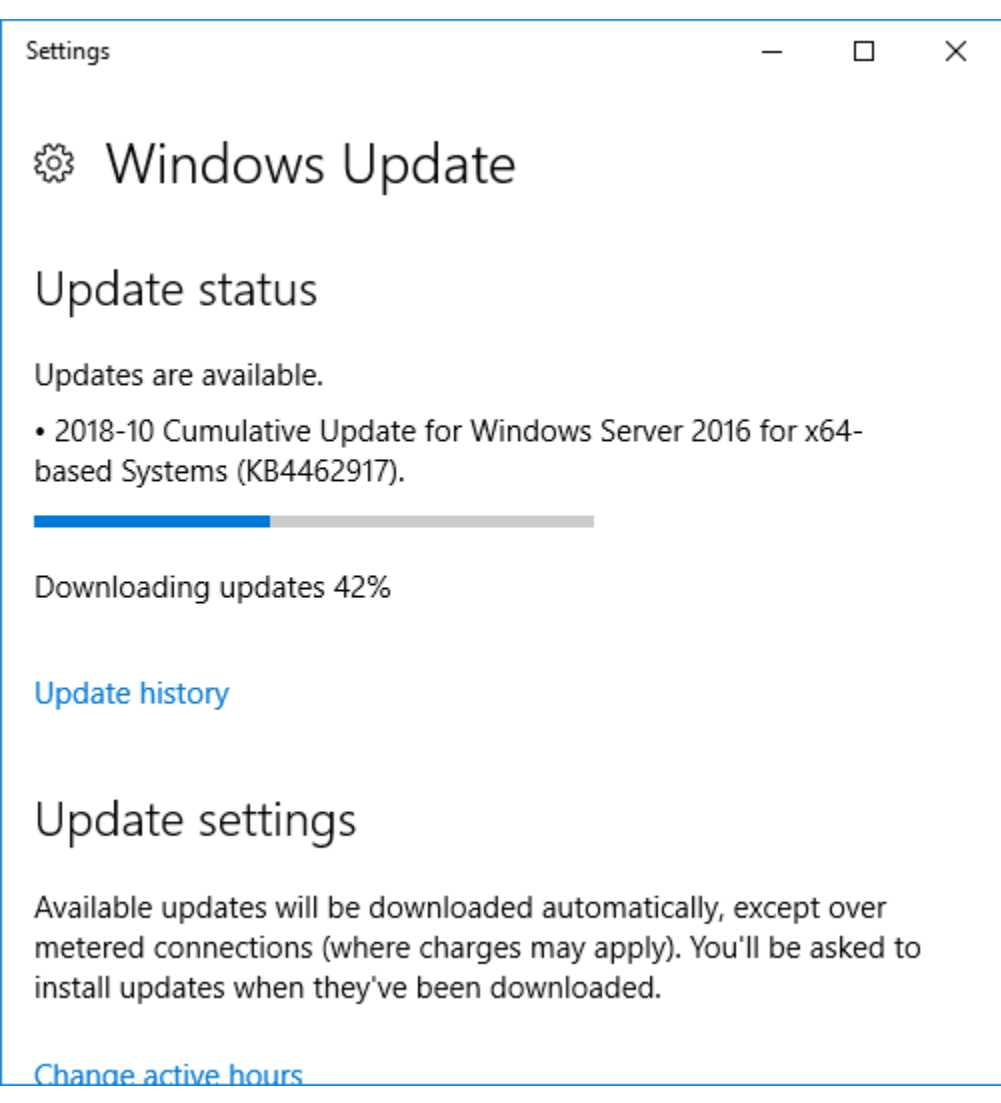

If updates installed and require a restart, restart the Server.

Your Server is now ready to install MIS.